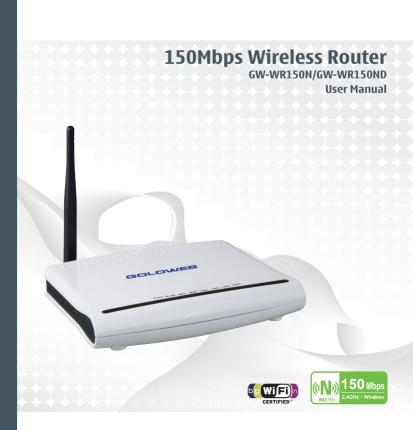

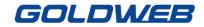

# Contents

| 1 Safety Precautions |                  |                                       |                                          | 3  |  |
|----------------------|------------------|---------------------------------------|------------------------------------------|----|--|
| 2                    | Overview         |                                       |                                          |    |  |
|                      | 2.1              | Prod                                  | uct Introduction                         | 4  |  |
|                      | 2.2              | Pack                                  | ing list                                 | 4  |  |
| 3                    | Hard             | lware De                              | escription and Hardware Installation     | 5  |  |
|                      | 3.1              | Front                                 | Panel and LED Status                     | 5  |  |
|                      | 3.2              | Rear                                  | Panel and Interface Description          | 6  |  |
|                      | 3.3              | Hard                                  | ware Installation                        | 7  |  |
|                      |                  | 3.3.1                                 | System Requirements                      | 7  |  |
|                      |                  | 3.3.2                                 | Before You Begin                         | 7  |  |
|                      |                  | 3.3.3                                 | Connecting the Device                    | 8  |  |
|                      | 3.4              | Oper                                  | ation Range                              | 8  |  |
|                      | 3.5              | Roan                                  | ning                                     | 8  |  |
| 4                    | TCP              | /IP Settir                            | ngs and Wireless Connection Introduction |    |  |
|                      | 4.1              | TCP/                                  | IP Settings                              | 10 |  |
|                      | 4.2              | 4.2 Wireless Connection Introduction1 |                                          |    |  |
| 5                    | Logo             | jing In to                            | the Web Page                             | 19 |  |
| 6                    | Web              | Configu                               | ration                                   | 21 |  |
|                      | 6.1 Setup Wizard |                                       |                                          |    |  |
|                      | 6.2              | Runn                                  | ing Status                               | 26 |  |
|                      | 6.3              | Netw                                  | ork Settings                             | 27 |  |
|                      |                  | 6.3.1                                 | Operating Mode                           |    |  |
|                      |                  | 6.3.2                                 | LAN Interface Settings                   | 29 |  |
|                      |                  | 6.3.3                                 | WAN Interface Settings                   |    |  |
|                      |                  | 6.3.4                                 | MAC Address Cloning                      |    |  |
|                      | 6.4              | Wirel                                 | ess Settings                             | 40 |  |
|                      |                  | 6.4.1                                 | Basic Settings                           | 41 |  |
|                      |                  | 6.4.2                                 | Wireless Security Settings               | 43 |  |
|                      |                  | 6.4.3                                 | Wireless MAC Address Filter              | 53 |  |
|                      |                  | 6.4.4                                 | Advanced Wireless Settings               | 54 |  |
|                      |                  | 6.4.5                                 | Wireless Client List                     | 63 |  |
|                      |                  | 6.4.6                                 | WPS Settings                             | 64 |  |

| 011  |        | We will be the the test will be the test will be the test will be the test will be the test will be the test will be test will be test |     |
|------|--------|----------------------------------------------------------------------------------------------------|-----|
|      | 6.4.7  | WDS Settings                                                                                                    | 69  |
| 6.5  | DHCF   | P Server                                                                                                    | 83  |
|      | 6.5.1  | DHCP Service                                                                                                    | 84  |
|      | 6.5.2  | Static Address Allocation                                                                                                    | 85  |
|      | 6.5.3  | DHCP Client List                                                                                                    | 86  |
| 6.6  | Forwa  | arding Rule                                                                                                    | 87  |
|      | 6.6.1  | Virtual Server                                                                                                    | 88  |
|      | 6.6.2  | Port Triggering Settings                                                                                                    | 90  |
|      | 6.6.3  | DMZ Host                                                                                                    | 92  |
|      | 6.6.4  | UPnP Settings                                                                                                    | 93  |
| 6.7  | Secur  | ity Options                                                                                                    | 94  |
|      | 6.7.1  | Security Settings                                                                                                    | 95  |
|      | 6.7.2  | Advanced Security Settings                                                                                                    | 96  |
|      | 6.7.3  | LAN Web Management                                                                                                    | 98  |
|      | 6.7.4  | Remote Web Management                                                                                                    | 100 |
| 6.8  | Acces  | s Control                                                                                                    | 101 |
|      | 6.8.1  | MAC/IP/Port Filter Settings                                                                                                    | 102 |
|      | 6.8.2  | Web URL Filtering                                                                                                    | 104 |
| 6.9  | Routir | ng Settings                                                                                                    | 105 |
|      | 6.9.1  | Static Routing Table                                                                                                    | 106 |
| 6.10 | IP Ba  | ndwidth Control                                                                                                    | 107 |
|      | 6.10.1 | IP Bandwidth Control Settings                                                                                                    | 108 |
|      | 6.10.2 | IP Bandwidth Control List                                                                                                    | 109 |
| 6.11 | IP and | d MAC Binding                                                                                                    | 110 |
|      | 6.11.1 | Static ARP Binding Settings                                                                                                    | 110 |
|      | 6.11.2 | ARP Mapping Table                                                                                                    | 111 |
| 6.12 | Dynar  | nic DNS Settings                                                                                                    | 112 |
| 6.13 | Syste  | m Tools                                                                                                    | 113 |
|      | 6.13.1 | Network Time Settings                                                                                                    | 114 |
|      | 6.13.2 | Diagnosis Tools                                                                                                    | 115 |
|      | 6.13.3 | Software Upgrade                                                                                                    | 117 |
|      | 6.13.4 | Load Default Settings                                                                                                    | 118 |
|      | 6.13.5 | Export and Load Settings                                                                                                    | 119 |
|      | 6.13.6 | Reboot                                                                                                    | 120 |
|      | 6.13.7 | System Settings                                                                                                    | 120 |
|      |        |                                                                                                    |     |

|   | 6.13.8          | System Log12       | 1 |
|---|-----------------|--------------------|---|
|   | 6.13.9          | Traffic Statistics | 3 |
| 7 | Troubleshooting |                    | 4 |

### About User Manual

This user manual mainly describes how to install and configure the wireless router.

### Organization

This user manual is organized as follows:

| Chapter                     | Description                               |
|-----------------------------|-------------------------------------------|
| Chapter 1 :Safety           | Provides safety precaution information.   |
| Precautions                 |                                           |
| Chapter 2 :Overview         | Provides a general overview of the        |
|                             | wireless router, and the packing list.    |
| Chapter 3 :Hardware         | Mainly describes the front panel and the  |
| Description and Hardware    | rear panel of the wireless router and the |
| Installation                | procedures for hardware installation.     |
| Chapter 4 :TCP/IP Settings  | Provides the information about how to     |
| and Wireless Connection     | configure the TCP/IP settings and how to  |
| Introduction                | connect the wireless router wirelessly.   |
| Chapter 5 Logging In to the | Describes how to log in to the wireless   |
| Web Page                    | router.                                   |
| Chapter 6 :Web              | Mainly describes how to navigate through  |
| Configuration               | the Web pages and how to configure the    |
|                             | parameters.                               |
| Chapter 7 : Troubleshooting | Provides the troubleshooting information. |

### Features

• Support IEEE802.11b, IEEE802.11g, IEEE802.11n, IEEE802.3,

IEEE802.3u, IEEE802.11i, and IEEE802.11e

- Transmission data rate is up to 150 Mbps
- Support WEP and WPA for transmitting data securely
- Support DHCP Server
- Support NetSniper
- Support manually setting static and dynamic routing
- Support firmware version upgrade via Web page
- Support restoring factory default settings
- Support virtual server
- Support DMZ (demilitarized zone)
- Support DNS proxy and forwarding
- Support IP bandwidth settings
- Support MAC and IP filter
- Support authentication modes of wireless security
- Support 4 types of WAN connection modes, including Dynamic IP (DHCP), Static IP, PPPoE, and DHCP+.
- Support remote access control
- Support firewall
- Support system status display
- Support backuping and restoring configuration file
- Support system log

# **1** Safety Precautions

Before operating the wireless router, read the following precaution information carefully:

- Use the type of power that user manual marks.
- Use the power adapter that is packed within the device package.
- Pay attention to the power load of the outlet or the prolonged lines. An overburden power outlet or damaged lines and plugs may cause electric shock or fire accident. Check the power cords regularly. If you find any damage, replace it at once.
- Proper space left for heat dissipation is necessary to avoid any damage caused by overheating to the device. The long and thin holes on the router are designed for heat dissipation, to ensure that the device works normally. Do not cover these cooling holes.
- Do not put this device close to a place where a heat source exits or high temperature occurs. Avoid the device from direct sunshine.
- Do not put this device close to a place where is over damp or watery. Do not spill any liquid on this device.
- Do not connect this device to any PC or electronic product, unless our customer engineer or your broadband provider instructs you to do this, because any wrong connection may cause any power or fire risk.
- Do not place this device on an unstable surface or support.

# 2 Overview

### 2.1 Product Introduction

The wireless router is a high-performance network access device. It is fully compatible with IEEE802.11b, IEEE802.11g and IEEE802.11n standards. It can provide reliable and convenient access service for the individual user, and SOHO (Small Office, Home Office).

# 2.2 Packing list

Please check whether your packing list includes the following items:

- wireless router x 1
- Power adapter x 1

# 3 Hardware Description and Hardware Installation

### 3.1 Front Panel and LED Status

There are 8 LED indicators on the front panel of the wireless router. By observing their status, you can judge whether the device runs normally.

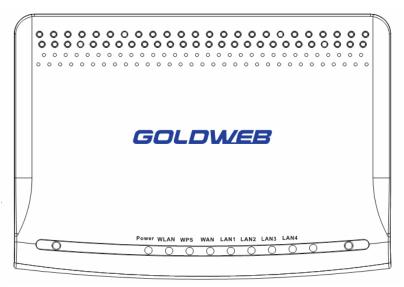

The following table describes the status of LED indicators on the front panel.

| LED       | Color | Status | Description                         |
|-----------|-------|--------|-------------------------------------|
| Indicator |       |        |                                     |
| Power     | Green | On     | Power is on.                        |
|           | -     | Off    | Power is off or the device is down. |
| WLAN      | Green | On     | Radio switch is turned on.          |
|           | Green | Blink  | Data is being transmitted.          |
|           | -     | Off    | Radio switch is shut off.           |

GW-WR150N/GW-WR150ND 150Mbps Wireless Router User Manual

| WPS        | Green | On    | Connection succeeds under Wi-Fi<br>Protected Setup.        |
|------------|-------|-------|------------------------------------------------------------|
|            | Green | Blink | Negotiation is in progress under Wi-Fi<br>Protected Setup. |
|            | -     | Off   | Wi-Fi Protected Setup is disabled.                         |
| WAN        | Green | On    | Connection succeeds.                                       |
|            | Green | Blink | Data is being transmitted.                                 |
|            | -     | Off   | No WAN connection.                                         |
| LAN1/LAN2/ | Green | On    | LAN connection succeeds.                                   |
| LAN3/LAN4  | Green | Blink | Data is being transmitted.                                 |
|            | -     | Off   | No LAN connection.                                         |

### 3.2 Rear Panel and Interface Description

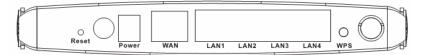

The following table describes the interfaces or the buttons on the rear panel.

| Interface/Button | Description                                             |
|------------------|---------------------------------------------------------|
| Reset            | Press Reset gently for 3-6 seconds with a fine needle   |
|                  | inserted into the hole and then release the button. The |
|                  | system reboots and returns to the factory defaults.     |
| Power            | Power socket, for connecting the power adapter.         |
| WAN              | WAN interface, for connecting WAN or the uplink         |
|                  | network devices.                                        |
| LAN1/LAN2/       | LAN interfaces, for connecting hub, switch, or          |
| LAN3/LAN4        | computer on LAN.                                        |
| WPS              | This button is used for enabling WPS PBC mode. If       |
|                  | WPS is enabled, press this button, and then AP starts   |
|                  | to accept the negotiation of PBC mode.                  |

### Note:

Do not press **Reset** unless you want to clear the current settings. The **Reset** button is in a small circular hole on the rear panel. If you want to restore the default settings, please press **Reset** gently for 3-6 seconds with a fine needle inserted into the hole and then release the button. The system reboots and returns to the factory default settings.

### Warning:

The power specification is 12V, 500 mA. If the power adapter does not match the specification, it may damage the device.

### 3.3 Hardware Installation

### 3.3.1 System Requirements

Before installing the device, please make sure that the following items are ready.

- One Ethernet RJ45 cable (10Base-T/100Base-T)
- One wireless router
- A PC is already installed with the TCP/IP protocol and the PC can access the Internet.

### 3.3.2 Before You Begin

Before you install the device, please pay attention to the following items:

- When the device is connected to a computer, hub, router or switch, the Ethernet cable should be less than 100 meters.
- Do not place this device on an unstable surface or support. Do not put this device on the ground.
- Keep the device clean. Avoid the device from direct sunshine. Avoid any metal in the device.
- Place the device in the center of the area, and try to optimize the wireless coverage.

### 3.3.3 Connecting the Device

To connect the device, do as follows:

- Step 1 Connect one end of the RJ45 cable to the AP's LAN interface.
- Step 2 Connect the other end of the RJ45 cable to your PC.
- Step 3 Connect the power adapter to the AP's power socket.

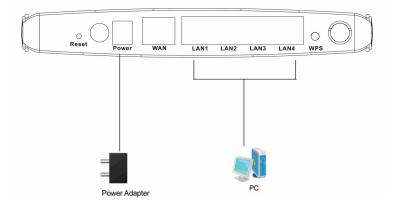

# 3.4 Operation Range

The operation range of AP depends on the actual environment. When the device is placed in the house or in the office, the overall arrangements are different. So the path and effect for signal transmission are different. For example, the outdoor straight transmission distance for some devices in the open air is up to 150 meters, and the indoor straight transmission distance is up to 100 meters.

# 3.5 Roaming

Suppose that several APs run in the same network. Each AP acts as one BSS, and has its coverage range. One wireless client terminal (e.g. notebook PC or PDA) can realize roaming from one AP to another AP correctly. In that case, the wireless client terminal can communicate with the other devices within multiple APs' coverage.

In order to realize the wireless client roaming among different APs, you need to set

the APs properly. Do as follows:

- Set the same SSID for different APs.
- The SSIDs of all the computers and PDAs should be consistent with that of APs.
- All the BSSs must use the same wireless channel.
- If the encryption function is enabled, all the APs should configure the same encryption mode and the encryption key for establishing connection.
- APs must keep the wireless signal covering the whole operation environment and the wireless signal should be continuous. Please put the APs to the appropriate places for a better network coverage.

# 4 TCP/IP Settings and Wireless Connection Introduction

Web management tool allows you to configure AP. The recommended browser is Internet Explorer 5.0 version or above.

The following sections describe how to set the Internet connection, local Ethernet connection, and wireless connection, and how to access the Web page.

# 4.1 TCP/IP Settings

By default, the IP address of LAN interface of is 192.168.1.1.The subnet mask is 255.255.255.0. The DHCP Server is enabled.

It is recommended you set the network adapter to be **Obtain an IP address automatically**. Your PC acquires IP address, subnet mask, gateway, and DNS address automatically via the AP. If you know the setting of the current LAN interface, you can manually set the TCP/IP properties of the network adapter, so that your PC can communicate with AP.

You may manually set the network adapter by following the steps below:

Step 1 Right-click the icon of **My Network Places** (for example, Windows XP) and select **Properties** in the menu. The **Network Connections** page appears.

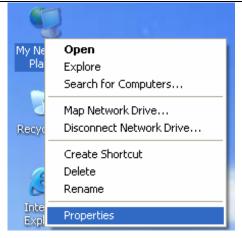

Step 2 Right-click the network adapter icon and choose **Properties** from the menu. The **Local Area Connections Properties** appears. (**Note:** *If there are several network cards on your PC, it may not display the Local Area Connections Properties page. It may display other dialog boxes.*)

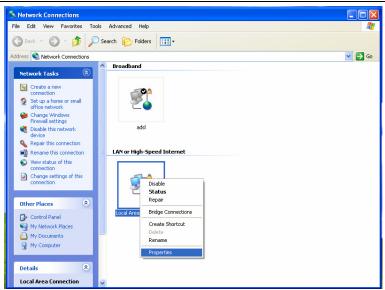

Step 3 Double-click the Internet Protocol (TCP/IP) to display the Internet Protocol (TCP/IP) Properties page.

| 🕹 Local Area Connection Properties 🛛 🔹 💽                                                                                                    |  |  |  |  |
|----------------------------------------------------------------------------------------------------|--|--|--|--|
| General Advanced                                                                                                    |  |  |  |  |
| Connect using:                                                                                                    |  |  |  |  |
| Broadcom 440x 10/100 Integrated Cc Configure                                                                                                    |  |  |  |  |
| This connection uses the following items:                                                                                                    |  |  |  |  |
| <ul> <li>Client for Microsoft Networks</li> <li>Client for Microsoft Networks</li> <li>Client Printer Sharing for Microsoft Networks</li> <li>QoS Packet Scheduler</li> <li>Internet Protocol (TCP/IP)</li> </ul> |  |  |  |  |
| I <u>n</u> stall <u>U</u> ninstall P <u>r</u> operties                                                                                                    |  |  |  |  |
| Description<br>Transmission Control Protocol/Internet Protocol. The default<br>wide area network protocol that provides communication<br>across diverse interconnected networks.                                  |  |  |  |  |
| <ul> <li>Show icon in notification area when connected</li> <li>✓ Notify me when this connection has limited or no connectivity</li> </ul>                                                                        |  |  |  |  |
| OK Cancel                                                                                                    |  |  |  |  |

Step 4 Select **Use the following IP address** and enter the IP address of the network adapter. The IP address should belong to the IP network segment 192.168. 1.X (X is a digit between 2 and 254).

|                                                                                                    | automatically if your network supports<br>ed to ask your network administrator for |
|----------------------------------------------------------------------------------------------------|------------------------------------------------------------------------------------|
| ○ Obtain an IP address autom                                                                                                    | atically                                                                           |
| O Use the following IP address                                                                                                    |                                                                                    |
| IP address:                                                                                                    | 192.168.1.123                                                                      |
| S <u>u</u> bnet mask:                                                                                                    | 255 . 255 . 255 . 0                                                                |
| Default gateway:                                                                                                    | 192.168.1.1                                                                        |
| <ul> <li>Obtain DNS server address</li> <li>Use the following DNS server</li> <li>Preferred DNS server:</li> <li>Alternate DNS server:</li> </ul> |                                                                                    |
|                                                                                                    | Ad <u>v</u> anced<br>OK Canc                                                       |

- Step 5 Set the subnet mask and then click **OK** to finish manual setting.
- Step 6 After finishing setting, you may ping the default IP address of the AP, to check whether the current connection between PC and the AP is normal. Click RUN... on the lower left corner of desktop, and then enter ping 192.168.1.1 in the dialog box. See the following figure:

| Run   | ? 🔀                                                                                                    |
|-------|----------------------------------------------------------------------------------------------------|
| -     | Type the name of a program, folder, document, or<br>Internet resource, and Windows will open it for you. |
| Open: | ping 192.168.1.1                                                                                         |
|       | OK Cancel Browse                                                                                         |

#### Note:

**192.168.1.1** is the default IP address of the LAN interface. If this IP address is changed and you need to ping the IP address of AP, you should enter the current IP address in the dialog box above.

Step 7 If PC can ping through the default IP address of AP, it indicates that the connection between your PC and the AP is normal. See the following figure:

| ex C:\WINDOWS\system32\ping.exe                  | _ 🗆 × |
|--------------------------------------------------|-------|
|                                                  | A     |
| Pinging 192.168.1.1 with 32 bytes of data:       |       |
|                                                  |       |
| Reply from 192.168.1.1: bytes=32 time<1ms TTL=64 |       |
| Reply from 192.168.1.1: bytes=32 time<1ms TTL=64 |       |
| Reply from 192.168.1.1: bytes=32 time<1ms TTL=64 |       |
|                                                  |       |

# 4.2 Wireless Connection Introduction

GW-WR150N/GW-WR150ND 150Mbps Wireless Router User Manual By default, the AP function of the wireless router is enabled. User that uses the wireless network adapter can follow the steps below to finish the wireless

connection settings.

Step 1 Enable your wireless network adapter on your PC, and make sure that the Wireless Zero Configuration tool is available. Right-click the Wireless Network Connection icon and select View Available Wireless Networks.

| LAN or High-Spee | d Internet                                                    |
|------------------|---------------------------------------------------------------|
| Not conn 🗶 😹     | Network Connection<br>ected, Firewalled Connected, Firewalled |
| 🗡 (မှာ) HED HED  | Disable elerated AMD PCN                                      |
|                  | View Available Wireless Networks                              |
|                  | Status                                                        |
|                  | Repair                                                        |
|                  | Bridge Connections                                            |
|                  | Create Shortcut                                               |
|                  | Delete                                                        |
|                  | Rename                                                        |
|                  | Properties                                                    |

Step 2 In the Wireless Network Connection page, click Refresh network list and the network list will be refreshed. The default SSID of the wireless router is GOLDWEB\_XXXXXX ("XXXXXX" is the end 6 digits of MAC address). Choose the wireless router (e.g. GOLDWEB\_B418A0) that you want to connect, and then click the Connect button. The default wireless security mode is Disable, and you can connect the wireless router directly without entering an encryption key. If the wireless router is

encrypted, you need to enter the correct key to connect to the wireless

router.

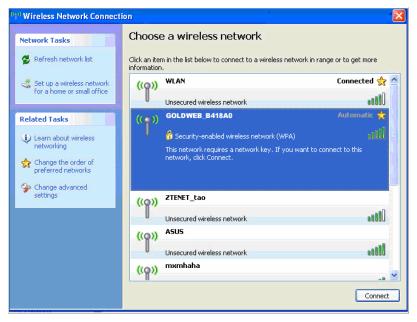

Step 3 If you are not sure of the available SSID, please log in to the router's Web page, and view the SSID in the **Basic Settings** page of the wireless settings. For more information about the wireless settings, please refer to 6.4 Wireless Settings.

### **Basic Settings**

In this page, you can set the basic network parameters of the wireless network of the router.

| Wireless Network                 |                                       |
|----------------------------------|---------------------------------------|
| Wireless Status                  | wireless enable Display multiple SSID |
| SSID1                            | GOLDWEB_B418A0 Hidden Isolated        |
| Mode                             | 11b/g/n mixed mode                    |
| Channel                          | AutoSelect -                          |
| Broadcast Network Name<br>(SSID) | C Enable C Disable                    |
| SSID internal isolation          | C Enable @ Disable                    |
| MBSSID AP Isolation              | C Enable @ Disable                    |
| BSSID                            | 00:1F:A4:B4:18:A0                     |
| Frequency Bandwidth              | C 20 © 20/40                          |
| MCS                              | Auto                                  |
|                                  |                                       |
|                                  | Save Cancel                           |

#### Note:

After your wireless network card connects to the wireless router successfully, usually, you should set the network adapter to be **Obtain an IP address automatically.** 

# 5 Logging In to the Web Page

Open the browser, and enter the http://192.168.1.1/ in the IE address bar.

| Invalid syntax error - Microsoft Internet Explorer |        |         |           |       |      |          |             |   |    |   |   |   |    |
|----------------------------------------------------|--------|---------|-----------|-------|------|----------|-------------|---|----|---|---|---|----|
| File                                               | Edit   | View    | Favorites | Tools | ; He | Þ        |             |   |    |   |   |   |    |
| G                                                  | ) Back | • 🕤     | ) - 🗙     | 2     |      | 🔎 Search | ☆ Favorites | Ø | 8- | 2 | 2 | 1 | ** |
| Addre                                              | ess 🧉  | http:19 | 2.168.1.1 |       |      |          |             |   |    |   |   |   |    |

Enter the user name (*admin*, by default) and the password (*admin*, by default) in the login page.

| <b>GOLDWEB</b><br>Happily Connecting   |  |
|----------------------------------------|--|
| Language: English 💌<br>Username: admin |  |
| Password: •••••<br>Login Cancel        |  |

After clicking Login in the login page, you can log in to the Web page of AP.

After logging in to the Web page, you can view, configure and modify the router settings. In order to make the settings and changes take effect, sometimes, you need to reboot the wireless router.

### Caution:

If you are managing the wireless router by Web pages, do not cut off the power supply, otherwise, it may damage the device.

# 6 Web Configuration

### 6.1 Setup Wizard

After logging in to the Web page, choose **Setup Wizard** on the left pane of the page to display the **Setup Wizard** page.

#### Setup Wizard

| This wizard is used to configure the wireless routing para                                                     | his wizard is used to configure the wireless routing parameters, in order to access the Internet. |      |  |  |
|----------------------------------------------------------------------------------------------------|---------------------------------------------------------------------------------------------------|------|--|--|
| You can set basic network parameters of Internet access<br>To continue, click "Next". Otherwise, click "Exit". | in this wizard.                                                                                   |      |  |  |
|                                                                                                    | Next                                                                                              | Exit |  |  |

You can set the basic network parameters for accessing the Internet by this wizard.

If you are not familiar with this product or do not have much network knowledge,

you can follow the on-screen instructions and complete the settings easily.

If you are an expert in wireless network, you can exit the wizard and set the functions of the wireless router in the corresponding pages.

To continue, click Next.

To exit the wizard, click Exit.

After clicking **Next**, the following page appears.

| Setup Wizard        |                                                                                                    |
|---------------------|----------------------------------------------------------------------------------------------------|
|                     | I network connection modes. Please select an appropriate one according to the actual situation. If you are not familiar with the the recommended mode is "Auto select". |
|                     |                                                                                                    |
| WAN interface Type: | DHCP (Auto Config)                                                                                                    |
| DHCP Mode           | Static Mode (fixed IP)<br>DHCP (Auto Config)                                                                                                    |
| Host Name           | PPPOE (ADSL)                                                                                                    |
|                     |                                                                                                    |
|                     | Back Next Cancel                                                                                                    |
|                     |                                                                                                    |

This page provides three types of WAN connection types, including Static Mode

### (fixed IP), DHCP (Auto Config), and PPPoE (ADSL).

### Note:

If you do not insert the network cable into the WAN interface of the wireless router,

the page above will not appear.

### • Static Mode (fixed IP)

If you select the Static Mode (fixed IP), the following page appears.

| Setup Wizard           |                                                                                                    |                                                                     |
|------------------------|----------------------------------------------------------------------------------------------------|---------------------------------------------------------------------|
|                        | s of network connection modes. Please select an appropriate one a<br>er, the recommended mode is "Auto select". | according to the actual situation. If you are not familiar with the |
|                        |                                                                                                    |                                                                     |
| WAN interface Type:    | Static Mode (fixed IP)                                                                                          |                                                                     |
| Static Mode (fixed IP) |                                                                                                    |                                                                     |
| IP Address             | 172.16.26.34                                                                                                    |                                                                     |
| Subnet Mask            | 255.255.254.0                                                                                                   |                                                                     |
| Gateway                | 172.16.26.1                                                                                                    |                                                                     |
| Primary DNS Server     | 10.28.100.2                                                                                                    |                                                                     |
| Secondary DNS Server   | 10.28.100.7                                                                                                    |                                                                     |
|                        |                                                                                                    |                                                                     |
|                        | Back Next                                                                                                    | Cancel                                                              |

The parameters in this page are described as follows:

| Field       | Description                                                 |
|-------------|-------------------------------------------------------------|
| IP Address  | Enter the WAN IP address provided by the ISP. It is an      |
|             | essential parameter, and you cannot leave it to be blank.   |
| Subnet Mask | Enter the subnet mask provided by the ISP. The subnet       |
|             | mask may vary according to the network types. Generally, it |
|             | is set to be 255.255.255.0 (C Cat.)                         |

| Field                   | Description                                                                                                    |
|-------------------------|----------------------------------------------------------------------------------------------------|
| Gateway                 | Enter the gateway provided by the ISP.                                                                                                    |
| Primary DNS Server      | The ISP usually provides at least one DNS address. If It provides two DNS addresses, enter one of them to the field of <b>Secondary DNS Server</b> . |
| Secondary DNS<br>Server | Enter the DNS server address provided by the ISP.                                                                                                    |

### • DHCP (Auto Config)

If you select the **DHCP (Auto Config)**, the wireless router acquires the network parameters via the WAN interface, such as the IP address, subnet mask, gateway, and DNS server address.

| Setup Wizard        |                                                                          |           |                         |                                                  |
|---------------------|--------------------------------------------------------------------------|-----------|-------------------------|--------------------------------------------------|
|                     | s of network connection modes. Plea<br>er, the recommended mode is "Auto |           | ine according to the ac | tual situation. If you are not familiar with the |
| WAN interface Type: | DHCP (Auto C                                                             | Config) 💌 |                         |                                                  |
| DHCP Mode           |                                                                          |           |                         |                                                  |
| Host Name           |                                                                          |           |                         |                                                  |
|                     | Back                                                                     | Next      | Cancel                  |                                                  |

#### Note:

In the **Running Status** page, you can view the network parameters assigned by the DHCP server, such as the IP address, subnet mask, gateway, and DNS server address.

### • PPPoE (ADSL)

If you select the **PPPoE (ADSL)**, the following page appears.

#### Setup Wizard

Next

Cancel

The parameters in this page are described as follows:

Back

| Field           | Description                              |
|-----------------|------------------------------------------|
| Username        | Enter the user name provided by the ISP. |
| Password        | Enter the password provided by the ISP.  |
| Verify Password | Enter the password again.                |

After setting the WAN connection type, click Next to display the following page.

#### Setup Wizard

| This wizard is used to configure t | he wireless routing parameters, in order to access the Internet.                                                                                                    |
|------------------------------------|----------------------------------------------------------------------------------------------------|
| SSID                               | GOLDWEB_B418A0                                                                                                    |
| Mode                               | 11b/g/n mixed mode                                                                                                    |
| Wireless Security Options          | Disable wireless security     WPA-PSK/WPA2-PSK PSK Key     12345678     (8-63 ASCII characters or 8-64 hexadecimal characters)     C Do not modify wireless security settings |
|                                    | Back Next                                                                                                    |

The parameters in this page are described as follows:

| Field | Description                                 |
|-------|---------------------------------------------|
| SSID  | The maximum character length for SSID is 32 |

| Field                     | Description                                           |
|---------------------------|-------------------------------------------------------|
|                           | characters. The legal characters include letter,      |
|                           | number, underline or the combination of these         |
|                           | characters.                                           |
| Mode                      | Select a proper network mode from the drop-down list. |
|                           | <ul> <li>11b/g mixed mode</li> </ul>                  |
|                           | • 11b only                                            |
|                           | • 11g only                                            |
|                           | • 11b/g/n mixed mode (default)                        |
| Mode                      |                                                       |
| Wireless Security Options | • Disable Wireless Security: Enable or                |
|                           | disable the wireless security.                        |
|                           | • WPA-PSK/WPA2-PSK PSK Key: Enable                    |
|                           | or disable the encryption function. When              |
|                           | selecting this option, you need to enter a            |
|                           | key in the field of WPA-PSK/WPA2-PSK                  |
|                           | PSK Key. An encryption key should                     |
|                           | consist of 8-63 ACSII characters or 8-64              |
|                           | hexadecimal characters.                               |
|                           | <ul> <li>Do not modify wireless security</li> </ul>   |
|                           | settings: When selecting this option, the             |
|                           | wireless router will keep the previous                |

| GW-WR150N/GW-WR150ND | 150Mbps Wireless Router User Manual |
|----------------------|-------------------------------------|
|                      |                                     |

| Field | Description                                    |
|-------|------------------------------------------------|
|       | wireless security settings. If the wireless    |
|       | security settings have never been              |
|       | modified, after selecting this option, it will |
|       | keep the default wireless security settings.   |

### Note:

All the characters on the keyboard are ASCII code. Hexadecimal characters include

the digits 0-9 and the letters such as A, B, C, and D.

After finishing the wireless settings, click **Next** to display the following page.

| Setup Wizard                |                                                                             |  |
|-----------------------------|-----------------------------------------------------------------------------|--|
| der to access the Internet. |                                                                             |  |
|                             |                                                                             |  |
| s                           | order to access the Internet.<br>settings, you can access the internet now. |  |

Click Finish to complete the wizard settings.

# 6.2 Running Status

Choose Running Status to display the Running Status page.

| Runn |  |  |
|------|--|--|
|      |  |  |

| Wireless Router Running Status   |                         |  |
|----------------------------------|-------------------------|--|
|                                  |                         |  |
| LAN Interface Status             |                         |  |
| MAC Address                      | 00:1F:A4:B4:18:A0       |  |
| IP Address                       | 192.168.1.1             |  |
| Subnet Mask                      | 255.255.255.0           |  |
| Wireless Status                  |                         |  |
| Enabling Status                  | Disable                 |  |
| SSID                             | GOLDWEB_B418A0          |  |
| Channel                          | 9                       |  |
| Node                             | 11b/g/n                 |  |
| MAC Address                      |                         |  |
| WAN                              |                         |  |
| MAC Address                      | 00:1F:A4:B4:18:A0       |  |
| IP Address                       | 172.16.26.34            |  |
| Subnet Mask                      | 255.255.254.0           |  |
| Gateway                          | 172.16.26.1             |  |
| DNS                              | 10.28.100.2 10.28.100.7 |  |
| WAN Interface Traffic Statistics |                         |  |
| Received/Transmitted Bytes       | 104318/12030            |  |
| Packets                          | 1357                    |  |
| Running Time                     | 9 mins, 53 secs         |  |

This page displays the information about current running status of the wireless router, including the information about LAN, wireless, and WAN interfaces, and the statistical information of the WAN interface.

### 6.3 Network Settings

In the **Router** mode, the following figure shows the submenus of the **Network Settings**:

| Network Settings       |  |
|------------------------|--|
| Operating Mode         |  |
| LAN Interface Settings |  |
| WAN Interface Settings |  |
| MAC Address Cloning    |  |

The submenus of Network Settings include Operating Mode, LAN Interface Settings, WAN Interface Settings and MAC Address Cloning.

### 6.3.1 Operating Mode

Choose **Operating Mode** to display the **Operating Mode** page.

### **Operating Mode**

| In this page, you can set up your access to the Internet mode |                                                                                                    |  |
|---------------------------------------------------------------|----------------------------------------------------------------------------------------------------|--|
| C Bridge                                                      | Bridge: All Ethernet interfaces and the wireless network interface are connected to a single bridge<br>interface.                                                                          |  |
| Router                                                        | Router: The first Ethernet serves as the WAN interface. Other Ethernet interfaces and the wireless<br>network interface are connected to a single bridge interface, as the LAN interfaces. |  |
| NAT Enabled: Enable Save Cancel                               |                                                                                                    |  |

The AP provides two types of operation modes, including **Bridge** and **Router**. The parameters in this page are described as follows:

| Mode    | Description                                                          |
|---------|----------------------------------------------------------------------|
| Bridge  | In the Bridge mode, the AP acts as a hub.                            |
| Router  | In the Router mode, the AP allows routing between WAN and            |
|         | LAN, or WAN and wireless network.                                    |
| NAT     | This function can only be used only in the <b>Router</b> mode. After |
| Enabled | NAT is enabled, the device can provide address translation           |

GW-WR150N/GW-WR150ND 150Mbps Wireless Router User Manual

| Mode | Description                                                   |
|------|---------------------------------------------------------------|
|      | between the interior network and the exterior network for LAN |
|      | and wireless network.                                         |

After finishing setting, click **Save** to save the settings.

### 6.3.2 LAN Interface Settings

### Choose Network Settings > LAN Interface Settings to display the LAN Interface

### Settings page.

#### LAN Interface Settings

| In this page, you can set the basic network parameters of the LAN interface. |                   |
|------------------------------------------------------------------------------|-------------------|
| MAC Address                                                                  | 00:1F:A4:B4:18:A0 |
| IP Address                                                                   | 192.168.1.1       |
| Subnet Mask                                                                  | 255.255.255.0 💌   |
|                                                                              | Save Cancel       |

In this page, you are allowed to configure the parameters of the LAN interface. If

necessary, you can change the IP address of the LAN interface according to the

actual network environment.

The parameters in this page are described as follows:

| Field       | Description                                                    |
|-------------|----------------------------------------------------------------|
| MAC Address | Display the MAC address of the LAN interface. It cannot be     |
|             | changed.                                                       |
| IP Address  | The IP address for the LAN user to access the wireless router. |
|             | The default value is 192.168.1.1. You can change it if         |
|             | necessary.                                                     |

| Field       | Description                                                  |
|-------------|--------------------------------------------------------------|
| Subnet Mask | The subnet mask that the wireless router provides to the LAN |
|             | user. You can enter a different subnet mask according to the |
|             | actual network status.                                       |

After finishing setting, click Save to save the settings.

### Note:

- If you have changed the IP address of the LAN interface, you need to enter the new IP address to log in to the Web page, and the default gateways of all the hosts in LAN must be set to be the new IP address, for accessing the Internet.
- The subnet masks of all the hosts in LAN must be set to be the same as the subnet mask in this page.

### 6.3.3 WAN Interface Settings

Choose Network Settings > WAN Interface Settings to display the WAN Interface Settings page.

#### WAN Interface Settings

| In this page, you can set the basic network parameters of the WAN interface. |                                                                |  |
|------------------------------------------------------------------------------|----------------------------------------------------------------|--|
| WAN Interface<br>Connection Type                                             | Dynamic IP(DHCP)                                               |  |
| IP Address                                                                   | Static IP                                                      |  |
| Subnet Mask                                                                  | PPPoE<br>DHCP+                                                 |  |
| Gateway                                                                      | 172.16.26.1                                                    |  |
| Packet MTU (byte)                                                            | 1500 (Default: 1500. Do not modify it unless it is necessary.) |  |
| Manually set the DNS server                                                  |                                                                |  |
| DNS Server                                                                   |                                                                |  |
| Secondary DNS Server                                                         | (Optional)                                                     |  |
|                                                                              | Save Cancel                                                    |  |

This page is used to configure the WAN connection parameters. This page provides 4 types of WAN interface connection types, including **Dynamic IP (DHCP)**, **Static IP**, **PPPoE**, and **DHCP+**. In this page, you may choose the proper WAN interface connection type and configure the parameters related to the connection type.

#### • Dynamic IP (DHCP)

If you select **Dynamic IP (DHCP)**, the wireless router acquires the network parameters via the WAN interface, such as the IP address, subnet mask, and gateway. If the ISP does not provide any network parameter, please select this WAN interface connection type.

### WAN Interface Settings

| In this page, you can set the basic network parameters of the WAN interface. |                                                                |  |
|------------------------------------------------------------------------------|----------------------------------------------------------------|--|
| WAN Interface<br>Connection Type                                             | Dynamic IP(DHCP)                                               |  |
| IP Address                                                                   | 172.16.26.34                                                   |  |
| Subnet Mask                                                                  | 255.255.254.0                                                  |  |
| Gateway                                                                      | 172.16.26.1                                                    |  |
| Packet MTU (byte)                                                            | 1500 (Default: 1500. Do not modify it unless it is necessary.) |  |
| Manually set the DNS server                                                  |                                                                |  |
| DNS Server                                                                   |                                                                |  |
| Secondary DNS Server                                                         | (Optional)                                                     |  |
|                                                                              | Save Cancel                                                    |  |

### The parameters in this page are described as follows:

| Field                            | Description                                                                                                    |
|----------------------------------|----------------------------------------------------------------------------------------------------|
| WAN Interface<br>Connection Type | Select Dynamic IP (DHCP) in the drop-down list.                                                                                                    |
| IP Address                       | Display the IP address assigned by the DHCP server.                                                                                                    |
| Subnet Mask                      | Display the subnet mask assigned by the DHCP server.                                                                                                    |
| Gateway                          | Display the gateway assigned by the DHCP server.                                                                                                    |
| Packet MTU<br>(byte)             | The default value of MTU (Maximum Transmission Unit) is 1500. Usually, do not change the MTU value. You may consult your ISP whether this value needs to be modified.                                                                             |
| Manually set the<br>DNS server   | Whether to manually set the DNS server.                                                                                                    |
| DNS Server                       | Displays the DNS server address provided by the ISP. After<br>enabling <b>Manually set the DNS server</b> , you may set at least<br>one DNS server. When connecting, the wireless router will<br>adopt the DNS server that is set manually first. |
| Secondary DNS<br>Server          | Displays the DNS server address provided by the ISP. After<br>enabling <b>Manually set the DNS server</b> , you may enter the<br>second DNS server if necessary.                                                                                  |

After finishing setting, click Save to save the settings.

### Static IP

If the ISP provides the information of the WAN interface, please select the **Static IP** connection type. If you are not sure of the detailed settings, please consult your ISP.

### WAN Interface Settings

| In this page, you can set the basic network parameters of the WAN interface. |                                                                |
|------------------------------------------------------------------------------|----------------------------------------------------------------|
| WAN Interface<br>Connection Type                                             | Static IP                                                      |
| IP Address                                                                   | 172.16.26.34                                                   |
| Subnet Mask                                                                  | 255.255.254.0                                                  |
| Gateway                                                                      | 172.16.26.1                                                    |
| Packet MTU (byte)                                                            | 1500 (Default: 1500. Do not modify it unless it is necessary.) |
| DNS Server                                                                   | 10.28.100.2                                                    |
| Secondary DNS Server                                                         | 10.28.100.7 (Optional)                                         |
|                                                                              | Save Cancel                                                    |

| Fiel       | ld       | Description                                                     |
|------------|----------|-----------------------------------------------------------------|
| WAN I      | nterface | Select Static IP from the drop-down list.                       |
| Connectio  | n Type   |                                                                 |
| IP Address | S        | Enter the WAN IP address provided by the ISP. You are not       |
|            |          | allowed to leave it to be blank.                                |
| Subnet Ma  | ask      | Enter the WAN subnet mask provided by the ISP. The subnet       |
|            |          | mask may vary according to the network types. Generally, it is  |
|            |          | set to be 255.255.255.0 (C Cat.)                                |
| Gateway    |          | Enter the gateway provided by the ISP. It is the IP address for |
|            |          | connecting the ISP.                                             |

| Field      |     | Description                                                   |
|------------|-----|---------------------------------------------------------------|
| Packet     | MTU | The default value of MTU (Maximum Transmission Unit) is       |
| (byte)     |     | 1500. Usually, do not change the MTU value. You may consult   |
|            |     | your ISP whether this value needs to be modified.             |
| DNS Server |     | The ISP usually provides at least one DNS address. If It      |
|            |     | provides two DNS addresses, enter one of them to the field of |
|            |     | Secondary DNS Server.                                         |
| Secondary  | DNS | Enter the DNS server address provided by the ISP.             |
| Server     |     |                                                               |

After finishing setting, click **Save** to save the settings.

## • PPPoE

If the ISP provides the PPPoE connection type, it also provides the username and the password for you to access the Internet.

| WAN Interface Settings                                                       |                                                                                                    |                                                                |
|------------------------------------------------------------------------------|----------------------------------------------------------------------------------------------------|----------------------------------------------------------------|
| In this page, you can set the basic network parameters of the WAN interface. |                                                                                                    |                                                                |
|                                                                              | N Interface<br>inection Type                                                                                    | PPPoE 💌                                                        |
| PPF                                                                          | PoE Connection:                                                                                                 |                                                                |
| Use                                                                          | ername                                                                                                    | pppoe_user                                                     |
| Pas                                                                          | sword                                                                                                    | •••••                                                          |
| Ser                                                                          | vice Name:                                                                                                    | (Optional)                                                     |
| •                                                                            | Receive ISP's DNS 🔍                                                                                             | Manually enter DNS                                             |
| DN                                                                           | S Server                                                                                                    |                                                                |
| Sec                                                                          | ondary DNS Server                                                                                               | (Optional)                                                     |
| Pac                                                                          | ket MTU (byte)                                                                                                  | 1500 (Default: 1500. Do not modify it unless it is necessary.) |
| Sel                                                                          | ect the appropriate con                                                                                         | inection mode as required:                                     |
| $^{\circ}$                                                                   | Connect on Demand                                                                                               | Automatically connect when access traffic is detected          |
|                                                                              | Auto Disconnect Wait                                                                                            | ting Time 15 min (0 indicates not to automatically disconnect) |
| $\overline{\bullet}$                                                         | C Auto: Automatically establish the connection while the device is rebooting or the connection is disconnected. |                                                                |
| 0                                                                            | C Scheduled: Automatically connect in a specified period                                                        |                                                                |
|                                                                              | Note: When performing the timing connection function, click System Tools>Time Settings to set the current time. |                                                                |
|                                                                              | Connection Period: F                                                                                            | rom 0 hour 0 minute 23 hour 59 minute                          |
|                                                                              | Need to support the NetSniper                                                                                   |                                                                |
|                                                                              |                                                                                                    | Save Cancel                                                    |

| Field           | Description                                         |
|-----------------|-----------------------------------------------------|
| WAN Interface   | Select <b>PPPoE</b> from the drop-down list.        |
| Connection Type |                                                     |
| Username        | Enter the user name provided by the ISP.            |
| Password        | Enter the password provided by the ISP.             |
| Service Name    | Specify the PPPoE server name if there are multiple |
|                 | PPPoE servers. It is optional.                      |

| Field                                                     | Description                                                                                                    |
|-----------------------------------------------------------|----------------------------------------------------------------------------------------------------|
| Receive ISP's DNS/<br>Manually enter DNS                  | <ul> <li>Receive ISP's DNS: Enable or disable this function.<br/>After enabling this function, the wireless router<br/>automatically acquires the DNS server address by<br/>the ISP.</li> <li>Manually enter DNS: Enable or disable this<br/>function. After enabling this function, you need to<br/>enter at least one DNS address.</li> </ul>                                                                                                    |
| DNS Server                                                | Enter the DNS server address.                                                                                                    |
| Secondary DNS Server                                      | Enter the DNS server address. (Optional)                                                                                                    |
| Packet (MTU) (byte)                                       | The default value of MTU (Maximum Transmission Unit) is 1500. It is recommended to keep the default MTU value. You may consult your ISP whether this value needs to be modified.                                                                                                    |
| Select the appropriate<br>connection mode as<br>required: | <ul> <li>The wireless router provides 3 types of connection modes.</li> <li>Connect on Demand: After selecting this option, when there is a network access request from LAN, system automatically establishes the network connection. If there is no any network request from LAN during Auto Disconnect Waiting Time, system will automatically disconnect the connection. For the users who pay the network fee according to the on-line time, it is recommended you had better adopt this connection mode, and it can help you to reduce your network fee.</li> <li>Auto: When selecting Auto, system automatically establishes the connection after startup. In the process of operating the wireless router, the network connection will be disconnected for some external reasons, and then system will try to establish the connection succeeds. If your network service is</li> </ul> |

| GW/WR150N/GW/WR150ND | 150Mbps Wireless Router User Manual   |
|----------------------|---------------------------------------|
| GW-WRIDUN/GW-WRIDUND | 150100ps Wireless Rouler Oser Mariuar |

| Field                   | Description                                                 |
|-------------------------|-------------------------------------------------------------|
|                         | monthly payment, it is recommended you use this             |
|                         | connection mode.                                            |
|                         | • Scheduled: When selecting Scheduled, you need             |
|                         | to set the Connection Period first. System will start       |
|                         | to establish the connection at the specified time and       |
|                         | end the connection at the specified end time.               |
|                         | Selecting this option can control the on-line time of       |
|                         | user in the internal network.                               |
| Auto Disconnect Waiting | If there is no any network request from LAN during Auto     |
| Time                    | Disconnect Waiting Time, the system automatically           |
|                         | disconnects the connection for protecting your network      |
|                         | resources. The default value is 15 minutes. When the        |
|                         | value is set to be 0, it indicates that the connection will |
|                         | not be automatically disconnected. You need to set this     |
|                         | parameter only in the Connect on Demand mode.               |
| Need to support the     | Enable or disable the NetSniper function.                   |
| NetSniper               | The NetSniper can automatically detect the private proxy    |
|                         | server system or the illegal routers, and control their IP  |
|                         | packets.                                                    |

After finishing the settings, click **Save** to save the settings.

# • DHCP+

If the ISP provides the DHCP+ connection type, it also provides the username and the password for you to access the Internet.

## WAN Interface Settings

| In this page, you can set the basic network parameters of the WAN interface. |                                                       |
|------------------------------------------------------------------------------|-------------------------------------------------------|
| WAN Interface<br>Connection Type                                             | DHCP+                                                 |
| Username                                                                     | usemame                                               |
| Password                                                                     |                                                       |
| IP Address                                                                   | 0.0.0                                                 |
| Subnet Mask                                                                  | 0.0.0.0                                               |
| Gateway                                                                      | 0.0.0.0                                               |
| DNS Server                                                                   | 0.0.0.0                                               |
| Secondary DNS Server                                                         | 0.0.0.0                                               |
| Packet MTU (byte)                                                            | 1500 (Default:1500. Modification is not recommended.) |
| Authentication Server                                                        | 218.29.0.228 (Default: 218.29.0.228.)                 |
|                                                                              | Save Cancel                                           |

| Field                            | Description                                                                                                    |
|----------------------------------|----------------------------------------------------------------------------------------------------|
| WAN Interface<br>Connection Type | Select <b>DHCP+</b> from the drop-down list.                                                                                             |
| Username                         | Enter the user name provided by the ISP.                                                                                                 |
| Password                         | Enter the password provided by the ISP.                                                                                                  |
| IP Address                       | After the connection succeeds in the DHCP+ mode, this filed displays the IP address that is automatically acquired from the DHCP server. |
| Subnet Mask                      | After the connection succeeds in the DHCP+ mode, this filed displays the subnet mask that is automatically acquired from the ISP.        |
| Gateway                          | After the connection succeeds in the DHCP+ mode, this filed displays the gateway that is automatically acquired from the ISP.            |
| DNS<br>Server/Secondary          | After the connection succeeds in the DHCP+ mode, this filed<br>displays the DNS server address that is automatically acquired            |

| Field                    | Description                                                                                                    |
|--------------------------|----------------------------------------------------------------------------------------------------|
| DNS Server               | from the ISP.                                                                                                    |
| Packet (MTU)<br>(byte)   | The default value of MTU (Maximum Transmission Unit) is 1500. Usually, do not change the MTU value. You may consult your ISP whether this value needs to be modified.     |
| Authentication<br>Server | Enter the authentication server address for accessing the network provided by the ISP. If you are not sure of the authentication server address, please consult your ISP. |

After finishing the settings, click **Save** to save the settings.

# 6.3.4 MAC Address Cloning

Choose Network Settings > MAC Address Cloning to display the MAC Address Cloning page.

### MAC Address Cloning

| In this page, you can set the WAN MAC address of the router. |                     |  |
|--------------------------------------------------------------|---------------------|--|
| Enable                                                       | Enable 💌            |  |
| MAC Address                                                  | Fill my MAC address |  |
| Note: This function applies to computers in the LAN only.    |                     |  |
|                                                              | Save Cancel         |  |

This page is used to configure the WAN MAC address of the wireless router.

| Field/Button | Description                                                                                                    |
|--------------|----------------------------------------------------------------------------------------------------|
| Enable       | Enable or disable the MAC address cloning.                                                                                                    |
| MAC Address  | Display the MAC address of the WAN interface.<br>Some ISPs require user to bind the MAC address, and they<br>will provide a valid MAC address for user. In that case, you<br>need to enter the MAC address in this field. Do not change the |

| Field/Button | Description                                                     |
|--------------|-----------------------------------------------------------------|
|              | MAC address, unless the ISP requires you to do so.              |
| Fill my MAC  | Click this button to clone the host MAC address to the field of |
| address      | MAC Address. Do not clone the MAC address, unless the           |
|              | ISP requires you to do so.                                      |

After finishing the settings, click the **Save** button to save the settings.

Note:

The MAC cloning function is only for the hosts in the LAN.

# 6.4 Wireless Settings

In the router mode, the following figure shows the submenus of the Wireless Settings:

| Wireless Settings           |
|-----------------------------|
| Basic Settings              |
| Wireless Security Settings  |
| Wireless MAC Address Filter |
| Advanced Wireless Settings  |
| Wireless Client List        |
| WPS Settings                |
| WDS Settings                |

The submenu items of the Wireless Settings are Basic Settings, Wireless

Security Settings, Wireless MAC Address Filter, Advanced Wireless Settings,

Wireless Client List, WPS Settings, and WDS Settings.

# 6.4.1 Basic Settings

Choose Wireless Settings > Basic Settings to display the Basic Settings page.

#### Basic Settings

| In this page, you can set the basic network parameters of the wireless network of the router. |                                        |  |
|-----------------------------------------------------------------------------------------------|----------------------------------------|--|
| Wireless Network                                                                              |                                        |  |
| Wireless Status                                                                               | wireless disable Display multiple SSID |  |
| SSID1                                                                                         | GOLDWEB_B418A0 Hidden  Isolated        |  |
| SSID2                                                                                         | Enable 🗆 Hidden 🗖 Isolated 🗖           |  |
| SSID3                                                                                         | Enable 🗆 Hidden 🗖 Isolated 🗖           |  |
| SSID4                                                                                         | Enable 🗆 Hidden 🗖 Isolated 🗖           |  |
| Mode                                                                                          | 11b/g/n mixed mode                     |  |
| Channel                                                                                       | AutoSelect                             |  |
| Broadcast Network Name<br>(SSID)                                                              | € Enable C Disable                     |  |
| SSID internal isolation                                                                       | C Enable @ Disable                     |  |
| MBSSID AP Isolation                                                                           | C Enable @ Disable                     |  |
| BSSID                                                                                         |                                        |  |
| Frequency Bandwidth                                                                           | C 20 © 20/40                           |  |
| MCS                                                                                           | Auto                                   |  |
|                                                                                               | Save Cancel                            |  |

This page is used to configure the wireless basic parameters.

| Field Description | Description |
|-------------------|-------------|
|-------------------|-------------|

| Field                            | Description                                                                                                    |  |  |
|----------------------------------|----------------------------------------------------------------------------------------------------|--|--|
| Wireless Status                  | Enable or disable the wireless function.                                                                                                    |  |  |
| Display multiple<br>SSID         | If it is selected, all SSIDs fields are displayed. If it is not selected, only SSID1 is displayed.                                                                                                    |  |  |
| SSID1-4                          | The maximum entry length of SSID is 32-character. The legal characters include letter, number, underline or the combination of these characters. The default SSID is <b>NEXUS</b> . You can select to enable, hide, or isolate an SSID by selecting the corresponding check box next to the specific SSID. |  |  |
| Mode                             | <ul> <li>Select a proper network mode from the drop-down list.</li> <li>11b/g mixed mode</li> <li>11b only</li> <li>11g only</li> <li>11b/g/n mixed mode (default)</li> </ul>                                                                                                    |  |  |
| Channel                          | Select a proper channel from the drop-down list. The default channel is <b>AutoSelect</b> .                                                                                                    |  |  |
| Broadcast Network<br>Name (SSID) | Whether to broadcast SSID. After enabling this function, the wireless router will broadcast its SSID, and the wireless client can scan the SSID.                                                                                                    |  |  |
| SSID internal isolation          | Enable or disable the isolation among AP clients. If this function is enabled, the client terminals that connect to the same AP cannot communicate with each other.                                                                                                    |  |  |
| MBSSID AP<br>Isolation           | Enable or disable the isolation among different SSIDs. After<br>enabling this function, the client terminals with different<br>SSIDs can not communicate with each other.                                                                                                    |  |  |
| BSSID                            | Display the MAC address of the wireless interface.                                                                                                    |  |  |
| Frequency<br>Bandwidth           | You may select 20 or 20/40.                                                                                                    |  |  |
| MCS                              | You may select the MCS value from 0 to 7. The default MCS is <b>Auto</b> .                                                                                                    |  |  |

After finishing the settings, click the **Save** button to save the settings.

# 6.4.2 Wireless Security Settings

### Choose Wireless Settings > Wireless Security Settings to display the Wireless

Security Settings page.

| Wireless Security Settings                                               |                                                                                                    |        |  |
|--------------------------------------------------------------------------|----------------------------------------------------------------------------------------------------|--------|--|
| In this page, you can set the security parameters of a wireless network. |                                                                                                    |        |  |
| Select SSID                                                              |                                                                                                    |        |  |
| SSID                                                                     | GOLDWEB_B418A0                                                                                                    |        |  |
| GOLDWEB_B418A0                                                           |                                                                                                    |        |  |
| Security Mode                                                            | Disable<br>Disable Open Shared WEPAUTO WPA-Enterprise WPA2-PSK WPA2-PSK WPA2-PSK WPA2-PSK WPA2-PSK WPA2-Enterprise Dynamic WEP 802.1X | Cancel |  |

This page allows you to configure the wireless security modes and set the encryption keys, to prevent unauthorized access and monitoring.

## Select SSID

| Select SSID |                  |
|-------------|------------------|
| SSID        | GOLDWEB_B418A0 - |

SSID: Select a SSID that you want to configure.

### • Security Mode

This page provides 10 types of security modes, including Open, Shared, WEPAUTO, WPA-Enterprise, WPA-PSK, WPA2-Enterprise, WPA2-PSK, WPA-PSK/WPA2-PSK, WPA/WPA2-Enterprise, and Dynamic WEP 802.1X.

#### - Open Mode

| GOLDWEB_B418A0                    |             |        |       |  |
|-----------------------------------|-------------|--------|-------|--|
| Security Mode                     | Open        | •      |       |  |
| Wire Equivalence Protection (WEP) |             |        |       |  |
| Default Key                       | Key 1 💌     |        |       |  |
| WEP Keys                          | WEP Key 1:  |        | Hex 💌 |  |
|                                   | WEP Key 2 : |        | Hex 💌 |  |
|                                   | WEP Key 3 : |        | Hex 💌 |  |
|                                   | WEP Key 4 : |        | Hex 💌 |  |
|                                   | Save        | Cancel |       |  |

The parameters of Open mode are described as follows:

| Field       | Description                                                |
|-------------|------------------------------------------------------------|
| Security    | Select the Open mode in the drop-down list.                |
| Mode        |                                                            |
| Default Key | Select a key as the default key.                           |
| WEP Keys    | Set 64-bit or 128-bit key. The key format is Hex or ASCII. |
| (WEP        |                                                            |
| Key1/2/3/4) |                                                            |

#### Note:

When selecting the Hex format, you need to set 5-bit or 13-bit hex characters as the WEP key. Hex characters include the digits (0-9), and the letters (A-Z). When selecting the ASCII format, the WEP key should be set to be 10-bit or 26-bit ASCII

#### characters.

#### - Shared Mode

| GOLDWEB_B418A0                    |             |        |       |  |
|-----------------------------------|-------------|--------|-------|--|
| Security Mode                     | Shared      | •      |       |  |
|                                   | WEP -       |        |       |  |
| Wire Equivalence Protection (WEP) |             |        |       |  |
| Default Key                       | Key 1 💌     |        |       |  |
| WEP Keys                          | WEP Key 1:  |        | Hex 💌 |  |
|                                   | WEP Key 2 : |        | Hex 💌 |  |
|                                   | WEP Key 3 : |        | Hex   |  |
|                                   | WEP Key 4 : |        | Hex   |  |
|                                   | Save        | Cancel |       |  |

The parameters of **Shared** mode are described as follows:

| Field       | Description                                                |
|-------------|------------------------------------------------------------|
| Security    | Select the Shared mode in the drop-down list. The          |
| Mode        | Shared mode only supports WEP.                             |
| Default Key | Select a key as the default key.                           |
| WEP Keys    | Set 64-bit or 128-bit key. The key format is Hex or ASCII. |
| (WEP        |                                                            |
| Key1/2/3/4) |                                                            |

### - WEPAUTO Mode

| GOLDWEB_B418A0         |              |        |       |
|------------------------|--------------|--------|-------|
| Security Mode          | WEPAUTO      | •      |       |
| Wire Equivalence Prote | ection (WEP) |        |       |
| Default Key            | Key 1 💌      |        |       |
|                        | WEP Key 1:   |        | Hex   |
| WED Keine              | WEP Key 2 :  |        | Hex 💌 |
| WEP Keys               | WEP Key 3 :  |        | Hex 💌 |
|                        | WEP Key 4 :  |        | Hex 💌 |
|                        | Save         | Cancel |       |

The parameter description of WEPAUTO mode, please refer to the Open mode.

## - WPA-Enterprise Mode

| GOLDWEB_B418A0       |                |         |        |
|----------------------|----------------|---------|--------|
| Security Mode        | WPA-Enterprise | •       |        |
| WPA                  |                |         |        |
| WPA Algorithms       | O TKIP O AES   |         |        |
| Key Renewal Interval | 3600           | seconds |        |
| Radius Server        |                |         |        |
| IP Address           | 0              |         |        |
| Port                 | 1812           |         |        |
| Shared Secret        |                |         |        |
| Session Timeout      | 0              |         |        |
| Idle Timeout         | 0              |         |        |
|                      | Save           |         | Cancel |

The parameters of WPA-Enterprise mode are described as follows:

| Field    | Description                                      |
|----------|--------------------------------------------------|
| Security | Select the WPA-Enterprise in the drop-down list. |
| Mode     |                                                  |

| Field        | Description                                                    |
|--------------|----------------------------------------------------------------|
| WPA          | You may select <b>TKIP</b> or <b>AES</b> .                     |
| Algorithms   |                                                                |
| Key          | Set the key renewal interval. The value 0 indicates that       |
| Renewal      | system does not renew the key.                                 |
| Interval     |                                                                |
| IP Address   | Enter the IP address of the RADIUS server. RADIUS              |
|              | server is used to authenticate the hosts in the wireless       |
|              | network.                                                       |
| Port         | The port number that the RADIUS server uses. The               |
|              | default port number is 1812. You may change it according       |
|              | to the server setting.                                         |
| Shared       | Set the shared key for accessing the RADIUS server.            |
| Secret       |                                                                |
| Session      | If this value is 0, it indicates that there is no session time |
| Timeout      | limit.                                                         |
| Idle Timeout | Set the idle timeout.                                          |

## - WPA-PSK Mode

| GOLDWEB_B418A0       |              |         |        |
|----------------------|--------------|---------|--------|
| Security Mode        | WPA-PSK      | -       |        |
| WPA                  |              |         |        |
| WPA Algorithms       | O TKIP O AES |         |        |
| Pass Phrase          | 12345678     |         |        |
| Key Renewal Interval | 3600         | seconds |        |
|                      |              |         |        |
|                      | Save         |         | Cancel |

The parameters of **WPA-PSK** mode are described as follows:

| Field    | Description                                    |  |
|----------|------------------------------------------------|--|
| Security | Select the WPA-PSK mode in the drop-down list. |  |

| Field      | Description                                              |
|------------|----------------------------------------------------------|
| Mode       |                                                          |
| WPA        | Select TKIP or AES.                                      |
| Algorithms |                                                          |
| Pass       | Set 8-bit to 64-bit key in ASCII characters.             |
| Phrase     |                                                          |
| Key        | Set the key renewal interval. The value 0 indicates that |
| Renewal    | system does not renew the key.                           |
| Interval   |                                                          |

### - WPA2-Enterprise Mode

| GOLDWEB_B418A0       |                   |            |
|----------------------|-------------------|------------|
| Security Mode        | WPA2-Enterprise   | •          |
| WPA                  |                   |            |
| WPA Algorithms       | O TKIP O AES      | C TKIP+AES |
| Key Renewal Interval | 3600              | seconds    |
| PMK Cache Period     | 10                | minute     |
| Pre-Authentication   | Disable      O En | nable      |
| Radius Server        |                   |            |
| IP Address           | 0                 |            |
| Port                 | 1812              |            |
| Shared Secret        |                   |            |
| Session Timeout      | 0                 |            |
|                      | 0                 | _          |

### The parameters of WPA2-Enterprise mode are described as follows:

| Field          | Description                                         |
|----------------|-----------------------------------------------------|
| Security Mode  | Select the WPA2-Enterprise in the drop-down list.   |
| WPA Algorithms | You may select TKIP, AES, or TKIP+AES.              |
| Key Renewal    | Set the key renewal interval. The value 0 indicates |

| Field              | Description                                               |
|--------------------|-----------------------------------------------------------|
| Interval           | that system does not renew the key.                       |
| PMK Cache          | Set the PMK (Pairwise Master Key) cache period.           |
| Period             | PMK scheme allows the roaming users that pass             |
|                    | through the 802.11X/EAP handshake protocol to             |
|                    | roam to the previous AP again. PMK can decrease           |
|                    | the roaming delay and improve the roaming speed.          |
| Pre-Authentication | Enable or disable pre-authentication.                     |
| IP Address         | Enter the IP address of the RADIUS server. RADIUS         |
|                    | server is used to authenticate the hosts in the           |
|                    | wireless network.                                         |
| Port               | The port number that the RADIUS server uses. The          |
|                    | default port number is 1812. You may change it            |
|                    | according to the server setting.                          |
| Shared Secret      | Set the shared key for accessing the RADIUS               |
|                    | server.                                                   |
| Session Timeout    | If this value is 0, it indicates that there is no session |
|                    | time limit.                                               |
| Idle Timeout       | Set the idle timeout.                                     |

## - WPA2-PSK Mode

| GOLDWEB_B418A0       |              |            |        |
|----------------------|--------------|------------|--------|
| Security Mode        | WPA2-PSK     | •          |        |
| WPA                  |              |            |        |
| WPA Algorithms       | O TKIP O AES | C TKIP+AES |        |
| Pass Phrase          | 12345678     |            |        |
| Key Renewal Interval | 3600         | seconds    |        |
|                      |              |            |        |
|                      | Save         |            | Cancel |

The parameters of **WPA2-PSK** mode are described as follows:

| Field       | Description                                              |
|-------------|----------------------------------------------------------|
| Security    | Select the WPA2-PSK in the drop-down list.               |
| Mode        |                                                          |
| WPA         | You may select TKIP, AES, or TKIP+AES.                   |
| Algorithms  |                                                          |
| Pass Phrase | Set 8-bit to 64-bit key in ASCII characters.             |
| Key Renewal | Set the key renewal interval. The value 0 indicates that |
| Interval    | system does not renew the key.                           |

### - WPA-PSK/WPA2-PSK Mode

| GOLDWEB_B418A0       |                         |  |
|----------------------|-------------------------|--|
| Security Mode        | WPA-PSK/WPA2-PSK        |  |
| WPA                  |                         |  |
| WPA Algorithms       | CITKIP CIAES CITKIP+AES |  |
| Pass Phrase          | 12345678                |  |
| Key Renewal Interval | 3600 seconds            |  |
|                      | Save Cancel             |  |

The parameter description of **WPA-PSK/WPA2-PSK** mode, please refer to the **WPA2-PSK** mode.

- WPA/WPA2-Enterprise Mode

| GOLDWEB_B418A0       |                         |  |
|----------------------|-------------------------|--|
| Security Mode        | WPA/WPA2-Enterprise     |  |
| WPA                  |                         |  |
| WPA Algorithms       | O TKIP O AES O TKIP+AES |  |
| Key Renewal Interval | 3600 seconds            |  |
| Radius Server        |                         |  |
| IP Address           | 0                       |  |
| Port                 | 1812                    |  |
| Shared Secret        |                         |  |
| Session Timeout      | 0                       |  |
| Idle Timeout         | 0                       |  |
|                      | Save Cancel             |  |

### The parameters of WPA/WPA2-Enterprise mode are described as follows:

| Field           | Description                                               |
|-----------------|-----------------------------------------------------------|
| Security Mode   | Select the WPA/WPA2-Enterprise in the drop-down           |
|                 | list.                                                     |
| WPA Algorithms  | You may select TKIP, AES, or TKIP+AES.                    |
| Key Renewal     | Set the key renewal interval. The value 0 indicates       |
| Interval        | that system does not renew the key.                       |
| IP Address      | Enter the IP address of the RADIUS server. RADIUS         |
|                 | server is used to authenticate the hosts in the           |
|                 | wireless network.                                         |
| Port            | The port number that the RADIUS server uses. The          |
|                 | default port number is 1812. You may change it            |
|                 | according to the server setting.                          |
| Shared Secret   | Set the shared key for accessing the RADIUS               |
|                 | server.                                                   |
| Session Timeout | If this value is 0, it indicates that there is no session |
|                 | time limit.                                               |
| Idle Timeout    | Set the idle timeout.                                     |

### - Dynamic WEP 802.1X

| GOLDWEB_B418A0  |                    |  |
|-----------------|--------------------|--|
| Security Mode   | Dynamic WEP 802.1X |  |
| Radius Server   |                    |  |
| IP Address      | 0                  |  |
| Port            | 1812               |  |
| Shared Secret   |                    |  |
| Session Timeout | 0                  |  |
| Idle Timeout    | 0                  |  |
|                 | Save Cancel        |  |

The parameters of Dynamic WEP 802.1X mode are described as follows:

| Field           | Description                                               |
|-----------------|-----------------------------------------------------------|
| Security Mode   | Select the Dynamic WEP 802.1X in the drop-down            |
|                 | list.                                                     |
| IP Address      | Enter the IP address of the RADIUS server. RADIUS         |
|                 | server is used to authenticate the hosts in the           |
|                 | wireless network.                                         |
| Port            | The port number that the RADIUS server uses. The          |
|                 | default port number is 1812. You may change it            |
|                 | according to the server setting.                          |
| Shared Secret   | Set the shared key for accessing the RADIUS               |
|                 | server.                                                   |
| Session Timeout | If this value is 0, it indicates that there is no session |
|                 | time limit.                                               |
| Idle Timeout    | Set the idle timeout.                                     |

## Note:

In order to connect to the wireless router successfully, the wireless settings (e.g.

SSID) and the security settings (e.g. encryption key) of the hosts in the wireless network should be consistent with that of the wireless router.

## 6.4.3 Wireless MAC Address Filter

The wireless MAC address filtering function is used to allow or reject the hosts in the wireless network to access the WAN, for controlling the on-line permission of the users in the wireless network.

Choose Wireless Settings > Wireless MAC Address Filter to display the Wireless MAC Address Filtering page.

#### Wireless MAC Address Filtering

| In this page, you can set MAC address filtering to control the access of computers to the wireless network. |             |  |
|----------------------------------------------------------------------------------------------------|-------------|--|
| Access Policy                                                                                               |             |  |
| Policy                                                                                                    | Disable 💌   |  |
| Add MAC                                                                                                    | Allow       |  |
|                                                                                                    | Reject      |  |
|                                                                                                    | Save Cancel |  |
| MAC Address List                                                                                            |             |  |
| NO.                                                                                                    | MAC Address |  |
|                                                                                                    | Delete      |  |

This page is used to allow or reject the wireless clients to access the wireless network of the wireless router.

| Field  | Description                                                 |
|--------|-------------------------------------------------------------|
| Policy | The filtering policies include Disable, Allow, and Reject.  |
|        | Disable: Disable the wireless MAC address filtering         |
|        | function.                                                   |
|        | Allow: Allow the wireless clients with the MAC addresses in |

| Field   | Description                                                          |
|---------|----------------------------------------------------------------------|
|         | the MAC Address List to access the wireless network of               |
|         | the wireless router.                                                 |
|         | • <b>Reject</b> : Reject the wireless clients with the MAC addresses |
|         | in the MAC Address List to access the wireless network of            |
|         | the wireless router.                                                 |
| Add MAC | Add a MAC address of the wireless client.                            |

After finishing the settings, click the **Save** button to save the settings.

# 6.4.4 Advanced Wireless Settings

Choose Wireless Settings > Advanced Wireless Settings to display the Advanced Wireless Settings page.

#### Advanced Wireless Settings

In this page, you can set the advanced settings of the wireless network.

| Advanced Wireless paramet                     | ers                                   |
|-----------------------------------------------|---------------------------------------|
| BG Protection Mode                            | Auto 💌                                |
| Beacon Interval                               | 100 ms (range 20 - 999, default 100)  |
| DTIM (Delivery Traffic<br>Indication Message) | 1 ms (range 1 - 255, default 1)       |
| Fragment Threshold                            | 2346 (range 256 - 2346, default 2346) |
| RTS Threshold                                 | 2347 (range 1 - 2347, default 2347)   |
| TX Power                                      | 100 (range 1 - 100, default 100)      |
| Short Preamble                                | C Enable C Disable                    |
| Pkt_Aggregate                                 | C Enable C Disable                    |
| DFS RDRegion                                  | ETSI(1-13)                            |
| WMM Bandwidth Manageme                        | nt                                    |
| WMM Capable                                   | C Enable C Disable                    |
| APSD Capability                               | C Enable                              |
| DLS Capable                                   | C Enable C Disable                    |
| WMM Parameters                                | WMM Configuration                     |
| Multicast-to-Unicast Convert                  | er                                    |
| Multicast-to-Unicast                          | C Enable C Disable                    |
|                                               | Save Cancel                           |

This page allows you to configure the advanced wireless settings.

### • Parameter Description

| Field              | Description                                                                        |
|--------------------|------------------------------------------------------------------------------------|
| BG Protection Mode | You may select <b>On</b> , <b>Off</b> , or <b>Auto</b> . The default BG protection |

| Field                                         | Description                                                               |
|-----------------------------------------------|---------------------------------------------------------------------------|
|                                               | mode is <b>Auto</b> .                                                     |
| Beacon Interval                               | By default, wireless beacon signal sends data to station                  |
|                                               | every other 100 ms. The range is 20~999.                                  |
| DTIM (Delivery Traffic<br>Indication Message) | The default DTIM is 1ms. The range is 1~255.                              |
| Fragment Threshold                            | Set the fragmentation threshold. Packets larger than the                  |
|                                               | size set in this field will be fragmented. Too many data                  |
|                                               | packets will lower the wireless network performance. The                  |
|                                               | Fragment Threshold value should not be set too low. The                   |
|                                               | default value is 2346.                                                    |
| RTS Threshold                                 | Set the RTS (Request to send threshold.) threshold. When                  |
|                                               | the packet size is large than the preset RTS size, the                    |
|                                               | wireless router will send a RTS to the destination station to             |
|                                               | start negotiation. When receiving the RTS frame, the                      |
|                                               | wireless station will send back a CTS frame to the wireless               |
|                                               | router, to indicate that they can communicate with each                   |
|                                               | other. The default value is 2347.                                         |
| TX Power                                      | Set the Tx power of the wireless router. The default value is             |
|                                               | 100. The value 100 indicates full power.                                  |
| Short Preamble                                | Enable or disable short preamble. The default setting is <b>Disable</b> . |
|                                               | Preamble defines the length of CRC correction block for the               |

| Field                | Description                                                                                                    |
|----------------------|----------------------------------------------------------------------------------------------------|
|                      | wireless devices. Short preamble adopts 56-bit<br>synchronization field. The network whose network traffic is<br>dense should use shorter preambles.<br>Short Preamble is mainly applied to the efficiency<br>improvement of real- time applications, such as streaming<br>video, and Voice-Over-IP telephony. |
| Pkt_Aggregate        | Enable or disable the Pkt_Aggregate function.<br>Pkt_Aggregate can aggregate multiple data packets<br>together for improving the transmission efficiency.                                                                                                    |
| DFS RDRegion         | Set the register region. Different register regions limit the ranges of different frequency.                                                                                                    |
| WMM capable          | Enable or disable WMM. After enabling WMM, the wireless<br>router can process different types of wireless data according<br>to their priority levels.                                                                                                    |
| APSD Capability      | Enable or disable APSD. After enabling APSD, it can decrease the consumption of the power supply device.                                                                                                    |
| DLS Capable          | Enable or disable DLS.                                                                                                    |
| WMM Parameters       | Click the <b>WMM Configuration</b> button to display the configuration page of WMM parameters.                                                                                                    |
| Multicast-to-Unicast | After enabling this function, the transmission quality of the wireless multicast stream can be improved.                                                                                                    |

After finishing the settings, click the **Save** button to save the settings.

#### Note:

The advanced wireless setting is only for advanced user. For the common user, do not change any setting in this page.

### WMM Configuration

#### WMM Access Categories

At present, WMM defines traffic into 4 access categories.

| Access Category             | Description                                                                                                    | 802.1d<br>Tags |
|-----------------------------|----------------------------------------------------------------------------------------------------|----------------|
| WMM Voice Priority          | Highest priority                                                                                                   | 7,6            |
|                             | Allows multiple concurrent VoIP calls, with low latency and toll voice quality                                     |                |
| WMM Video Priority          | Prioritize video traffic above other data traffic                                                                  | 5, 4           |
|                             | One 802.11g or 802.11a channel can support 3-4 SDTV streams or 1 HDTV streams                                      |                |
| WMM Best Effort<br>Priority | Traffic from legacy devices, or traffic from applications or<br>devices that lack QoS capabilities                 | 0, 3           |
|                             | Traffic less sensitive to latency, but affected by long delays, such as Internet surfing                           |                |
| WMM Background<br>Priority  | Low priority traffic (file downloads, print jobs) that does not<br>have strict latency and throughput requirements | 2, 1           |

AC\_VO: Voice (highest priority)

AC\_VI: Video (high priority)

AC\_BE: Best effort (medium priority)

AC\_BK: Background (low priority)

802.11 uses DCF (Distributed Coordination Function) scheme of the CSMA/CA (Carrier Sense Multiple Access / Collision Avoidance) protocol to reduce the chances of packets collision while one more devices access the wireless media at the same time. A client wishing to transmit has to first listen to the channel for a predetermined amount of time so as to check for any activity on the channel. If the channel is sensed "idle", then the client is permitted to transmit. If the channel is sensed as "busy", the station has to defer its transmission. The random interval provides a fair transmission chance for all the devices.

When each priority queue waits for sending packets, it has to wait a fixed time AIFSN and a random time CW. They define time values by multiple time slots. For 802.11b, its time slot is 20ms. The time slot of 802.11a and 802.11g is 9 ms. CW insures the random delay time of DCF, so that the packets collision among the devices with the same access category can be avoided. If collision occurs, CW is doubled until it exceeds its maximum value. After every successful transmission, CW returns to the minimum value.

The priority queue that succeeds in the competition of sending packets will acquire Txop time to send packets. If the txop value is 0, it is limited to be a MSDC (MAC Service Data Unit).

#### - Setting the WMM Parameters

Click the **WMM Configuration** button in the **Advanced Wireless Settings** page, and the following page appears.

| Aifsn<br>3<br>7<br>1 | CWMin 15 • 15 •           | 63                                                                                   | Max                                                                                                    | Txop                                                                                                    | -                                                                                                    |                                                                                                    |                                                                                                    | Policy                                                                                                    |
|----------------------|---------------------------|--------------------------------------------------------------------------------------|----------------------------------------------------------------------------------------------------|----------------------------------------------------------------------------------------------------|----------------------------------------------------------------------------------------------------|----------------------------------------------------------------------------------------------------|----------------------------------------------------------------------------------------------------|----------------------------------------------------------------------------------------------------|
| 7                    | 15 💌                      | -                                                                                    | _                                                                                                    | 0                                                                                                    | -                                                                                                    |                                                                                                    |                                                                                                    | _                                                                                                    |
|                      |                           | 102                                                                                  |                                                                                                    |                                                                                                    |                                                                                                    |                                                                                                    |                                                                                                    |                                                                                                    |
| 1                    | 7 _                       |                                                                                      | 3 💌                                                                                                    | 0                                                                                                    |                                                                                                    |                                                                                                    |                                                                                                    |                                                                                                    |
|                      | 7 💌                       | 15                                                                                   | •                                                                                                    | 94                                                                                                    |                                                                                                    |                                                                                                    |                                                                                                    |                                                                                                    |
| 1                    | 3 💌                       | 7                                                                                    | •                                                                                                    | 47                                                                                                    |                                                                                                    |                                                                                                    |                                                                                                    |                                                                                                    |
|                      |                           |                                                                                      |                                                                                                    |                                                                                                    |                                                                                                    |                                                                                                    |                                                                                                    |                                                                                                    |
|                      |                           |                                                                                      |                                                                                                    |                                                                                                    |                                                                                                    |                                                                                                    |                                                                                                    |                                                                                                    |
| Aifsn                | CW                        | /Min                                                                                 | CV                                                                                                    | VMax                                                                                                    |                                                                                                    | Тхор                                                                                                    |                                                                                                    | ACM                                                                                                    |
| 3                    | 15                        | -                                                                                    | 1023 💌                                                                                                  |                                                                                                    |                                                                                                    | 0                                                                                                    |                                                                                                    |                                                                                                    |
| 7                    | 15                        | -                                                                                    | 1023 💌                                                                                                  |                                                                                                    |                                                                                                    | 0                                                                                                    |                                                                                                    |                                                                                                    |
| 2                    | 7                         | •                                                                                    | 1                                                                                                    | 5 💌                                                                                                    |                                                                                                    | 94                                                                                                    |                                                                                                    |                                                                                                    |
| 2                    | 3                         | 3 🔻                                                                                  |                                                                                                    | •                                                                                                    | 47                                                                                                    |                                                                                                    |                                                                                                    |                                                                                                    |
|                      |                           |                                                                                      |                                                                                                    |                                                                                                    |                                                                                                    |                                                                                                    |                                                                                                    |                                                                                                    |
| Apply                |                           | Can                                                                                  | cel                                                                                                    |                                                                                                    | Clos                                                                                                    | e                                                                                                    |                                                                                                    |                                                                                                    |
|                      | Aifsn<br>3<br>7<br>2<br>2 | 1     3       Aifsn     CW       3     15       7     15       2     7       2     3 | 1     3 ▼     7       Aifsn     CWMin       3     15 ▼       7     15 ▼       2     7 ▼       2     3 ▼ | 1         3         7           Aifsn         CWMin         CV           3         15         102           7         15         102           2         7         11           2         3         7 | 1     3     7     47       Aifsn     CWMin     CWMax       3     15     1023       7     15     1023       2     7     15       2     3     7 | 1     3     7     47       Alfsn     CWMin     CWMax       3     15     1023       7     15     1023       2     7     15 | 1       3       7       47         Aifsn       CWMin       CWMax       Txop         3       15       1023       0         7       15       1023       0         2       7       15       94         2       3       7       47 | 1       3       7       47         Alfsn       CWMin       CWMax       Txop         3       15       1023       0         7       15       1023       0         2       7       15       94         2       3       7       47 |

In this page, you can configure the WMM parameters of access point and station.

### Note:

The wireless router provides the standard WMM settings. If you want to modify the parameters above, please refer to the WMM settings of your WMM products.

| Field     | Description                                              |
|-----------|----------------------------------------------------------|
| Aifsn     | Aifsn (Arbitrary Inter-Frame Space Number). This         |
|           | parameter influences the delay time of WMM access        |
|           | category. If you use voice or video service, you'd       |
|           | better set this parameter to be smaller in the fields of |
|           | AC_VI and AC_VO. If it is E-mail or Web service,         |
|           | you should set a bigger value in the fields of AC_BE     |
|           | and AC_BK.                                               |
| Cwmin     | Cwmin (Mini. Contention Window) also influences          |
|           | the delay time of WMM access category. The               |
|           | difference between AC_VI and AC_VO should be             |
|           | smaller, but the difference between AC_BE and            |
|           | AC_BK should be bigger.                                  |
| Cwmax     | Cwmax (Max.Contention Window)                            |
| Тхор      | Txop (Opportunity to Transmit) may optimize the          |
|           | WMM access. Compared to the WMM access that              |
|           | needs a higher priority, such as AC_VI and AC_VO,        |
|           | this value should be bigger.                             |
| ACM       | ACM (Admission Control Mandatory) parameter              |
|           | only reacts on AC_VI and AC_VO. If you set this          |
|           | value to be 0, it indicates that AP is in the charge of  |
|           | the access commands. If this value is 1, it means        |
|           | the client is in the charge of the access commands.      |
| Ackpolicy | When WMM packets are transmitting, AP will               |
|           | receive an echo request. If you set this value is 0, it  |

GW-WR150N/GW-WR150ND 150Mbps Wireless Router User Manual

| Field | Description                                             |
|-------|---------------------------------------------------------|
|       | means AP does not send back an echo request,            |
|       | which will bring positive effect for WMM. If this value |
|       | is 1, AP generates the response to the request.         |

### Note:

Usually, you do not need to modify the WMM parameters.

# • DLS (Direct Link Setup) Configuration

The wireless router provides DLS function. Suppose that there are two WMM devices. Enter the MAC address of a WMM device in the DLS setting of the other device, and then connect the two WMM devices to the wireless router. In this way, these two WMM devices can transmit message directly.

If you want to configure WMM DLS, do as follows:

- **Step1** Prepare two wireless network cards (A and B) and one wireless router.
- Step2 Enable the DLS function in the Advanced Wireless Settings page of the wireless router.

#### Advanced Wireless Settings

In this page, you can set the advanced settings of the wireless network.

| Advanced Wireless paramet                     | ers                                   |
|-----------------------------------------------|---------------------------------------|
| BG Protection Mode                            | Auto                                  |
| Beacon Interval                               | 100 ms (range 20 - 999, default 100)  |
| DTIM (Delivery Traffic<br>Indication Message) | 1 ms (range 1 - 255, default 1)       |
| Fragment Threshold                            | 2346 (range 256 - 2346, default 2346) |
| RTS Threshold                                 | 2347 (range 1 - 2347, default 2347)   |
| TX Power                                      | 100 (range 1 - 100, default 100)      |
| Short Preamble                                | C Enable   C Disable                  |
| Pkt_Aggregate                                 |                                       |
| DFS RDRegion                                  | ETSI(1-13)                            |
| WMM Bandwidth Manageme                        | nt                                    |
| WMM Capable                                   | € Enable C Disable                    |
| APSD Capability                               | C Enable                              |
| DLS Capable                                   | C Disable                             |
| WMM Parameters                                | WMM Configuration                     |
| Multicast-to-Unicast Convert                  | er                                    |
| Multicast-to-Unicast                          | C Enable                              |
|                                               | Save Cancel                           |

Step3 Enable the DLS function of wireless network cards. Enter the MAC address of wireless card A in the WMM page of the wireless network card B, and then click the Apply button.

| 🔀 RaUI    |            |                 |           |          |        |        |       |            |            |                 |          |               |       |             |
|-----------|------------|-----------------|-----------|----------|--------|--------|-------|------------|------------|-----------------|----------|---------------|-------|-------------|
|           | ofile      | Letwork         | Adv       | anced    | S      | tatist | ics   | Qos<br>WMM |            | <b>Ø</b><br>WPS | Radi     | on/off        | About | <b>&gt;</b> |
| WMM Setup | p Status   |                 |           |          |        |        |       |            |            |                 |          |               |       | _           |
| w/        | MM >> Enat | led             | Por       | wer Save | >> Dis | abled  |       |            |            |                 | Direct L | ink >> Enable | d     |             |
|           | WAMA       | Enable          |           |          |        |        |       |            |            |                 |          |               |       |             |
|           | v          | /MM · Power Sa  | ve Enabl  | e        |        |        |       |            |            |                 |          |               |       |             |
|           | [          | AC_BK           |           | AC_BE    |        |        | AC_VI |            | AC_VO      |                 |          |               |       |             |
|           | 0          | irect Link Setu | ip Enable | ]        |        |        |       |            |            |                 |          |               |       |             |
|           |            | NAC Address >   | 00 1      | 18 6e    | 39     | ca     | 81    | Timeout    | t Value >> | 60              | sec      |               |       |             |
|           |            |                 |           |          |        |        |       |            |            |                 |          | Ap            | ply   |             |
|           |            |                 |           |          |        |        |       |            |            |                 |          | Tear          | Down  |             |
|           |            |                 |           |          |        |        |       |            |            |                 |          | rear          |       |             |
|           |            |                 |           |          |        |        |       |            |            |                 |          |               |       | -           |

Step4 If DLS succeeds, you can view the MAC address of wireless card A in the WMM page of wireless card B, and vice versa.

| 🔀 RaUI |              |                   |          |            |         |         |       |           |              |                 |          |                |       |   |
|--------|--------------|-------------------|----------|------------|---------|---------|-------|-----------|--------------|-----------------|----------|----------------|-------|---|
|        | Profile      | Letwork           | Adva     | )<br>inced | St      | tatisti | cs    | Goe<br>WM | ,            | <b>Ø</b><br>WPS | Rad      | io on/off      | About | • |
| WMM    | Setup Status | abled             | Pow      | er Save :  | >> Disa | abled   |       |           |              |                 | Direct I | .ink >> Enable | d     |   |
|        |              | M Enable          |          |            |         |         |       |           |              |                 |          |                |       |   |
|        |              | WMM - Power Sav   | e Enable |            |         |         |       |           |              |                 |          |                |       |   |
|        |              | AC_BK             |          | AC_BE      |         |         | AC_VI |           | AC_VO        |                 |          |                |       |   |
|        | <b></b>      | Direct Link Setup | Enable   |            |         |         |       |           |              |                 |          |                |       |   |
|        |              | MAC Address >>    | 00 18    | 6e         | 39      | ca      | 81    | Time      | out Value >: | 60              | sec      |                |       |   |
|        | (            | 00-1E-E3-00-      | 61-8A    |            |         |         |       | 60        |              |                 |          | Ар             | xly   |   |
|        |              |                   |          |            |         |         |       |           |              |                 |          | Tear           | Down  |   |
|        |              |                   |          |            |         |         |       |           |              |                 |          |                |       | - |

# 6.4.5 Wireless Client List

Choose Wireless Settings > Wireless Client List to display the Wireless Client List page.

| Wireless Client list                                                      |                  |     |        |     |    |     |      |  |  |
|---------------------------------------------------------------------------|------------------|-----|--------|-----|----|-----|------|--|--|
| In this page, You can check the wireless clients connected to this device |                  |     |        |     |    |     |      |  |  |
| Wireless Network                                                          | Wireless Network |     |        |     |    |     |      |  |  |
| MAC Address                                                               | Aid              | PSM | MimoPS | MCS | BW | SGI | STBC |  |  |

In this page, you can view the information of the clients that access the wireless router.

# 6.4.6 WPS Settings

Choose Wireless Settings > WPS Settings to display the Wi-Fi Protected Setup (WPS) page.

#### Wi-Fi Protected Setup (WPS)

By entering a personal identification number (PIN) or pressing the button (PBC) to the implemente the Wi-Fi protected setting, enabling you to build secure mechanisms more easily.

| WPS Settings Configuration           |                       |
|--------------------------------------|-----------------------|
| WPS settings:                        | Enable 🔻              |
|                                      | Save                  |
| WPS settings list                    |                       |
| WPS Current Status:                  | Idle                  |
| The Configured WPS:                  | Yes                   |
| WPS SSID:                            | GOLDWEB_B418A0        |
| WPS authentication mode:             | Open                  |
| WPS encryption type:                 | None                  |
| The Default Key Index of WPS:        | 1                     |
| WPS Key(ASCII)                       |                       |
| PIN(personal identification number): | 18027846 Generate Pin |
|                                      | OOB                   |
| WPS mode settings                    |                       |
| WPS mode:                            | © PIN O PBC           |
| Personal identification number (PIN) |                       |
|                                      | Save                  |
| WPS setting status                   |                       |
| WSC:Idle                             | <u>~</u>              |
|                                      |                       |
|                                      |                       |

In this page, you can configure the WPS settings.

# • WPS Settings Configuration

| WPS Settings Configuration |          |
|----------------------------|----------|
| WPS settings:              | Enable 💌 |
|                            | Save     |
|                            |          |

WPS settings: Enable or disable the WPS.

After enabling WPS, you can configure the parameters related to WPS.

## WPS Settings List

| WPS settings list                    |                       |
|--------------------------------------|-----------------------|
| WPS Current Status:                  | Idle                  |
| The Configured WPS:                  | Yes                   |
| WPS SSID:                            | GOLDWEB_B418A0        |
| WPS authentication mode:             | Open                  |
| WPS encryption type:                 | None                  |
| The Default Key Index of WPS:        | 1                     |
| WPS Key(ASCII)                       |                       |
| PIN(personal identification number): | 18027846 Generate Pin |
|                                      | OOB                   |

WPS settings list displays the preset WPS information, such as WPS current status, WPS authentication mode, and WPS encryption type.

Click the **OOB** button in the **Wi-Fi Protected Setup (WPS)** page, system displays the WPS default settings. See the following figure:

| WPS settings list                    |                       |
|--------------------------------------|-----------------------|
| WPS Current Status:                  | Idle                  |
| The Configured WPS:                  | No                    |
| WPS SSID:                            | default_B418A0        |
| WPS authentication mode:             | Open                  |
| WPS encryption type:                 | None                  |
| The Default Key Index of WPS:        | 1                     |
| WPS Key(ASCII)                       |                       |
| PIN(personal identification number): | 18027846 Generate Pin |
|                                      | OOB                   |

## • WPS Mode Settings

| WPS mode settings                    |             |  |
|--------------------------------------|-------------|--|
| WPS mode:                            | ● PIN C PBC |  |
| Personal identification number (PIN) |             |  |
|                                      | Save        |  |

WPS modes include PIN and PBC. For more details, please refer to WPS Application.

## • WPS Setting Status

| WPS setting status |  |
|--------------------|--|
| WSC;Idle           |  |
|                    |  |

The figure above displays WPS current status.

## • WPS Application

This page provides two WPS modes, including PIN and PBC modes.

At present, WPS supports three types of operation modes, including **Enrollee** mode, **Registrar** mode, and **PBC** mode. **Enrollee** and **Registrar** modes need to apply PIN code negotiation.

- Enrollee Mode

- Step 1 Select the enrollee mode on the wireless client, the software of wireless client will generate a random PIN code, for example, 12345678.
- Step 2 In the **Wi-Fi Protected Setup (WPS)** page, enter the PIN code of wireless client, for example, 12345678.
- Step 3 Click the **Save** button in the **Wi-Fi Protected Setup (WPS)** page to submit the setting.

| WPS mode settings                    |             |
|--------------------------------------|-------------|
| WPS mode:                            | ● PIN C PBC |
| Personal identification number (PIN) | 12345678    |
|                                      | Save        |

- Registrar Mode
- Step 1 View the AP PIN in the **Wi-Fi Protected Setup (WPS)** page, for example, 31668729.

| WPS settings list                    |                       |
|--------------------------------------|-----------------------|
| WPS Current Status:                  | Idle                  |
| The Configured WPS:                  | Yes                   |
| WPS SSID:                            | GOLDWEB_B418A0        |
| WPS authentication mode:             | Open                  |
| WPS encryption type:                 | None                  |
| The Default Key Index of WPS:        | 1                     |
| WPS Key(ASCII)                       |                       |
| PIN(personal identification number): | 31668729 Generate Pin |
|                                      | OOB                   |

Step 2 Select the **Registrar** mode on the wireless client and enter the PIN code of the wireless router. See the following figure:

|                                             | Rescan<br>Information<br>Pin Code |
|---------------------------------------------|-----------------------------------|
| WPS Profile List                            | Information                       |
|                                             |                                   |
| ExRegNW277000                               | 31668729 Renew                    |
| -                                           | Registrar 💌                       |
| ۲ <u>۲</u>                                  | Connect                           |
| PIN WPS Associate IE Progress >> 0%         | Rotate                            |
| PBC WPS Probe IE WPS status is disconnected | Disconnect                        |
| Auto                                        | Export Profile                    |

- PBC Mode
- Step 1 In the **Wi-Fi Protected Setup (WPS)** page, select the **PBC** mode, and then click the **Save** button. You may press the **WPS** button on the rear panel.

| WPS mode settings |      |
|-------------------|------|
| WPS mode:         |      |
|                   | Save |

Step 2 Enable the PBC function on the wireless client. In that case, the wireless router and wireless client will automatically establish connection.

## 6.4.7 WDS Settings

Wireless Distribution System (WDS) is a system that enables the wireless interconnection of access points in an IEEE 802.11 network. It allows a wireless network to be expanded using multiple access points without the need for a wired backbone to link them, as is traditionally required. The notable advantage of WDS over other solutions is that it preserves the MAC addresses of client packets across links between access points.

Choose Wireless Settings > WDS Settings to display the Wireless Distribution

#### System (WDS) page.

#### Wireless Distribution System(WDS)

Wireless Distribution System allows you to make a completely wireless infrastructure. The WDS feature allows the access points to be wirelessly connected. Normally used in large, open areas where pulling a wire is restricted or not cost effective and in residential circumstances.

| basic wds Settings |                                                      |        |  |
|--------------------|------------------------------------------------------|--------|--|
| WDS Mode           | Disable  Disable Lazy Mode Bridge Mode Repeater Mode | Cancel |  |
|                    | Repeater Mode                                        |        |  |

This page provides three types of WDS modes, including Lazy Mode, Bridge Mode, and Repeater Mode. You may also disable WDS.

- Lazy Mode
- Parameter Description

#### Wireless Distribution System(WDS)

Wireless Distribution System allows you to make a completely wireless infrastructure. The WDS feature allows the access points to be wirelessly connected. Normally used in large, open areas where pulling a wire is restricted or not cost effective and in residential circumstances.

| basic wds Settings |           |   |      |     |
|--------------------|-----------|---|------|-----|
| WDS Mode           | Lazy Mode | • |      |     |
| Entity Model       | ССК 💌     |   |      |     |
| WDS 1              |           |   |      |     |
| Encryption Type    | NONE      | • |      |     |
| Encryption key     |           |   |      |     |
| WDS 2              |           |   |      |     |
| Encryption Type    | NONE      | • |      |     |
| Encryption key     |           |   |      |     |
| WDS 3              |           |   |      |     |
| Encryption Type    | NONE      | • |      |     |
| Encryption key     |           |   |      |     |
| WDS 4              |           |   |      |     |
| Encryption Type    | NONE      | • |      |     |
| Encryption key     |           |   |      |     |
|                    | Save      |   | Cano | cel |

The parameters of Lazy Mode are described as follows:

| Field        | Description                                           |
|--------------|-------------------------------------------------------|
| WDS Mode     | Select the Lazy Mode in the drop-down list.           |
| Entity Model | The physical modes in the drop-down list include CCK, |
|              | OFDM, and HTMIX                                       |
| Encryption   | The encryption types you can select include NONE, WEP |
| Туре         | 64bits, WEP 128bits, WPA-PSK (TKIP), and WPA2-PSK     |
|              | (AES).                                                |
| Encryption   | Set the encryption key.                               |
| Key          |                                                       |

## • Lazy Mode Configuration

In the lazy mode, the wireless router automatically connects to the WDS devices that use the same SSID, channel, encryption mode, and the physical mode. You do not need to manually enter other MAC addresses of the peer routers.

To configure the Lazy Mode, do as follows:

- Step 1 In the Wireless Distribution System (WDS) page, set the WDS mode to be Lazy Mode, and set the entity model and encryption type to accord with the peer router (A router that needs to connect to the this wireless router by WDS). After finishing the settings, click the Save button to save the settings. The wireless router will work in the Lazy mode.
- Step 2 Enter the **Wireless Security Settings** page, and set the security mode of the wireless router to accord with the peer router.

#### Wireless Security Settings

In this page, you can set the security parameters of a wireless network.

Select SSID

SSID

GOLDWEB\_B418A0

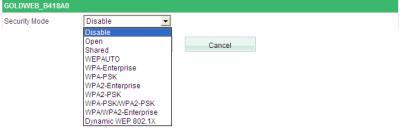

- Bridge Mode
- Parameter Description

#### Wireless Distribution System(WDS)

Wireless Distribution System allows you to make a completely wireless infrastructure. The WDS feature allows the access points to be wirelessly connected. Normally used in large, open areas where pulling a wire is restricted or not cost effective and in residential circumstances.

| basic wds Settings                  |             |   |        |
|-------------------------------------|-------------|---|--------|
| WDS Mode                            | Bridge Mode |   |        |
| Entity Model                        | ССК 💌       |   |        |
| WDS 1                               |             |   |        |
| Encryption Type                     | NONE        | • |        |
| Encryption key                      |             |   |        |
| Wireless Access Node<br>MAC Address |             |   |        |
| WDS 2                               |             |   |        |
| Encryption Type                     | NONE        | • |        |
| Encryption key                      |             |   |        |
| Wireless Access Node<br>MAC Address |             |   |        |
| WDS 3                               |             |   |        |
| Encryption Type                     | NONE        | - |        |
| Encryption key                      |             |   |        |
| Wireless Access Node<br>MAC Address |             |   |        |
| WDS 4                               |             |   |        |
| Encryption Type                     | NONE        | - |        |
| Encryption key                      |             |   |        |
| Wireless Access Node<br>MAC Address |             |   |        |
|                                     | Save        |   | Cancel |

## The parameters of Bridge Mode are described as follows:

| Field        | Description                                           |
|--------------|-------------------------------------------------------|
| WDS Mode     | Select the Bridge Mode in the drop-down list.         |
| Entity Model | The physical modes in the drop-down list include CCK, |
|              | OFDM, and HTMIX.                                      |

| Field           | Description                                           |  |
|-----------------|-------------------------------------------------------|--|
| Encryption Type | The encryption types you can select include NONE, WEP |  |
|                 | 64bits, WEP 128bits, WPA-PSK (TKIP), and WPA2-PSK     |  |
|                 | (AES).                                                |  |
| Encryption Key  | Set the encryption key.                               |  |
| Wireless Access | The MAC address of another wireless router that       |  |
| Node MAC        | connects to this wireless router by WDS.              |  |
| Address         |                                                       |  |

GW-WR150N/GW-WR150ND 150Mbps Wireless Router User Manual

## Bridge Mode Configuration

In the bridge mode, you can use the wireless router to connect to other routers, for extending wireless coverage. Meanwhile, it can also decrease the working load of the AP that accesses the Internet. In that case, the wireless card does not directly communicate with the wireless device that accesses the Internet, but it directly communicates with the wireless router.

- Step 1 In the Wireless Distribution System (WDS) page, select the WDS mode to be Bridge Mode. Set the entity model and encryption type to accord with the peer router, and then enter the MAC address of the peer router. After finishing the settings, click the save button to save the settings. The wireless router will work in the Bridge mode.
- Step 2 Choose Wireless Settings > Wireless Security Settings to display the Wireless Security Settings page. Set the security mode of the wireless router to accord with the peer router.

#### Wireless Security Settings

| In this page, you can se | et the security parameters of a wireless network.                                                                                                    |
|--------------------------|----------------------------------------------------------------------------------------------------|
| Select SSID              |                                                                                                    |
| SSID                     | GOLDWEB_B418A0                                                                                                    |
| GOLDWEB_B418A0           |                                                                                                    |
| Security Mode            | Disable   Disable  Open Shared  WEPAUTO  WPA-Enterprise WPA2-Enterprise WPA2-PSK WPA2-PSK WPA2-PSK WPAPSKWPA2-PSK WPAWPA2-Enterprise Dynamic WEP 802.1X |

- Repeater Mode
- Parameter Description

#### Wireless Distribution System(WDS)

Wireless Distribution System allows you to make a completely wireless infrastructure. The WDS feature allows the access points to be wirelessly connected. Normally used in large, open areas where pulling a wire is restricted or not cost effective and in residential circumstances.

| basic wds Settings                  |                 |   |        |   |
|-------------------------------------|-----------------|---|--------|---|
| WDS Mode                            | Repeater Mode 💌 |   |        |   |
| Entity Model                        | ССК 🔻           |   |        |   |
| WDS 1                               |                 |   |        |   |
| Encryption Type                     | NONE            | - |        |   |
| Encryption key                      |                 |   | ]      |   |
| Wireless Access Node<br>MAC Address |                 |   |        |   |
| WDS 2                               |                 |   |        |   |
| Encryption Type                     | NONE            | r |        |   |
| Encryption key                      |                 |   | ]      |   |
| Wireless Access Node<br>MAC Address |                 |   |        |   |
| WDS 3                               |                 |   |        | l |
| Encryption Type                     | NONE            | • |        |   |
| Encryption key                      |                 |   |        |   |
| Wireless Access Node<br>MAC Address |                 |   |        |   |
| WDS 4                               |                 |   |        |   |
| Encryption Type                     | NONE            | - |        |   |
| Encryption key                      |                 |   |        |   |
| Wireless Access Node<br>MAC Address |                 |   |        |   |
|                                     | Save            |   | Cancel | 1 |

The parameter description of the **Repeater Mode**, please refer to the **Bridge Mode**.

## - Repeater Mode Configuration

In the Repeater mode, you can use the wireless router to connect to the primary

router, for extending the wireless coverage.

Step 1 Choose Wireless Settings > Basic Settings to display the Basic Settings page.

#### Basic Settings

| In this page, you can set the basic network parameters of the wireless network of the router. |                                        |  |  |
|-----------------------------------------------------------------------------------------------|----------------------------------------|--|--|
| Wireless Network                                                                              |                                        |  |  |
| Wireless Status                                                                               | wireless disable Display multiple SSID |  |  |
| SSID1                                                                                         | default_B418A0 Hidden 🗆 Isolated 🗆     |  |  |
| Mode                                                                                          | 11b/g/n mixed mode                     |  |  |
| Channel                                                                                       | AutoSelect                             |  |  |
| Broadcast Network Name<br>(SSID)                                                              | AutoSelect<br>1 Disable<br>2           |  |  |
| SSID internal isolation                                                                       | 3<br>4 Disable                         |  |  |
| MBSSID AP Isolation                                                                           | 5 Disable 6                            |  |  |
| BSSID                                                                                         | 7                                      |  |  |
| Frequency Bandwidth                                                                           | 8<br>9 0                               |  |  |
| MCS                                                                                           | 10                                     |  |  |
|                                                                                               | 12<br>13<br>Save Cancel                |  |  |

- Step 2 In this page, set the channel of the wireless router to accord with the peer router.
- Step 3 In the Wireless Distribution System (WDS) page, set the WDS mode to be Repeater Mode, set the entity model and encryption type to accord with the peer router, and then enter the MAC address of the peer AP. After finishing the settings, click the Save button to save the settings. The wireless router will work in the Repeater mode.
- Step 4 Choose Wireless Settings > Wireless Security Settings to display the Wireless Security Settings page.

#### Wireless Security Settings

| In this page, you can set the security parameters of a wireless network. |                                                                                                    |  |  |
|--------------------------------------------------------------------------|----------------------------------------------------------------------------------------------------|--|--|
| Select SSID                                                              |                                                                                                    |  |  |
| SSID                                                                     | GOLDWEB_B418A0 -                                                                                                    |  |  |
| GOLDWEB_B418A0                                                           |                                                                                                    |  |  |
| Security Mode                                                            | Disable   Disable  Open Shared WEPAUTO WPA-Enterprise WPA2-PSK WPA2-PSK WPA2-PSK WPA2-PSK WPAWPA2-Enterprise Dynamic WEP 802.1X |  |  |

Step 5 In this page, set the security mode of the wireless router to accord with the peer router.

#### Note:

In the WDS mode, do not set any mixed modes, for example, WPA-PSK/WPA2-PSK.

#### Note:

In the WDS mode, do not set any mixed modes, for example, WPA-PSK/WPA2-PSK.

Do not set all the WDS APs to be **Lazy Mode**, please ensure that at least one WDS AP acts as Root Bridge and enter the MAC address of the wireless router to the other routers.

For better compatibility, please try to adopt the products with the same model to connect to the wireless router.

• Establishing a Network by WDS Bridge Mode

GW-WR150N/GW-WR150ND 150Mbps Wireless Router User Manual The following description shows how to use the WDS bridge mode of two devices to establish a network. You may add more devices to establish a network.

Suppose that there are two APs. One is AP1, and the other is AP2. Enable the DHCP server of AP1 and AP2.

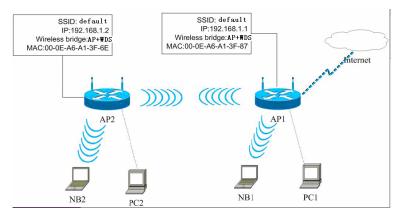

#### The following table shows the settings of AP1 and AP2.

|                 | Access Point 1    | Access Point 2    |
|-----------------|-------------------|-------------------|
| SSID            | default           | default           |
| LAN IP Address  | 192.168.1.1       | 192.168.1.2       |
| Encryption      | NONE              | NONE              |
| Wireless Bridge | ₩DS Mode          | WDS Mode          |
| MAC Address     | 00:0E:A6:A1:3F:87 | 00:0E:A6:A1:3F:6E |
| Allow Anonymous | No                | No                |
| DHCP Server     | Yes               | No                |

## - Configuring AP1

Step 1 Enter http://192.168.1.1 in the IE address bar, and then enter the user name (by default, **admin**) and the password (by default, **admin**) to log in to the Web page.

# Step 2 In the Wireless Distribution System (WDS) page, set the WDS mode to be Bridge Mode, and enter the MAC address of the AP2.

## Wireless Distribution System(WDS)

Wireless Distribution System allows you to make a completely wireless infrastructure. The WDS feature allows the access points to be wirelessly connected. Normally used in large, open areas where pulling a wire is restricted or not cost effective and in residential circumstances.

| basic wds Settings                  |                   |  |  |
|-------------------------------------|-------------------|--|--|
| WDS Mode                            | Bridge Mode 💌     |  |  |
| Entity Model                        | CCK -             |  |  |
| WDS 1                               |                   |  |  |
| Encryption Type                     | NONE              |  |  |
| Encryption key                      |                   |  |  |
| Wireless Access Node<br>MAC Address | 00:0E:A6:A1:3F:6E |  |  |

Step 3 Choose wireless Settings > Basic Settings to display the Basic Settings page. In this page, set the SSID of AP1. AP1 and AP2 must use the same SSID and channel.

#### Basic Settings

In this page, you can set the basic network parameters of the wireless network of the router.

| Wireless Network                 |                                       |
|----------------------------------|---------------------------------------|
| Wireless Status                  | wireless enable Display multiple SSID |
| SSID1                            | default Hidden 🗆 Isolated 🗆           |
| Mode                             | 11b/g/n mixed mode                    |
| Channel                          | 6                                     |
| Broadcast Network Name<br>(SSID) | € Enable C Disable                    |
| SSID internal isolation          | C Enable                              |
| MBSSID AP Isolation              | C Enable   C Disable                  |
| BSSID                            | 00:1F:A4:B4:18:A0                     |
| Frequency Bandwidth              | C 20 @ 20/40                          |
| MCS                              | Auto                                  |
| Extension Channel                | 2 💌                                   |
|                                  |                                       |
|                                  | Save Cancel                           |

Step 4 Enter the **Wireless Security Settings** page, and disable the security mode.

#### Wireless Security Settings

| In this page, you can set the security parameters of a wireless network. |                                                                                                    |  |  |
|--------------------------------------------------------------------------|----------------------------------------------------------------------------------------------------|--|--|
| Select SSID                                                              |                                                                                                    |  |  |
| SSID                                                                     | GOLDWEB_B418A0 -                                                                                                    |  |  |
| GOLDWEB_B418A0                                                           |                                                                                                    |  |  |
| Security Mode                                                            | Disable   Disable  Open Shared  WEPAUTO  WPA-Enterprise WPA2-PSK WPA2-PSK WPA2-PSK WPA2-PSK WPAWPA2-Enterprise Dynamic WEP 802.1X |  |  |

Step 5 Choose Network Settings > LAN Interface Settings to display the LAN Interface Settings page. Set the IP address of AP1 to be 192.168.1.1 and then click the Save button to save the settings.

## LAN Interface Settings

| In this page, you can set the basic network parameters of the LAN interface. |                   |      |        |  |
|------------------------------------------------------------------------------|-------------------|------|--------|--|
| MAC Address                                                                  | 00:0E:A6:A1:3F:87 |      |        |  |
| IP Address                                                                   | 192.168.1.1       |      |        |  |
| Subnet Mask 255.255.255.0 -                                                  |                   |      |        |  |
|                                                                              | _                 | Save | Cancel |  |

## - Configuring AP2

Step 1 Choose Network Settings > LAN Interface Settings to display the LAN Interface Settings page. Set the IP address of AP2 to be 192.168.1.2.

#### LAN Interface Settings

| In this page, you can set the basic network parameters of the LAN interface. |                   |  |  |
|------------------------------------------------------------------------------|-------------------|--|--|
| MAC Address                                                                  | 00:0E:A6:A1:3F:6E |  |  |
| IP Address                                                                   | 192.168.1.2       |  |  |
| Subnet Mask                                                                  | 255.255.255.0 💌   |  |  |
|                                                                              | Save Cancel       |  |  |

Step 2 In the **Wireless Distribution System (WDS)** page, set the WDS mode to be the **Bridge Mode** and enter the MAC address of the AP1. Then click the **Save** button to save the settings.

## Wireless Distribution System(WDS)

| Wireless Distribution System allows you to make a completely wireless infrastructure. The WDS feature allows the<br>access points to be wirelessly connected. Normally used in large, open areas where pulling a wire is restricted or not<br>cost effective and in residential circumstances. |             |  |  |
|----------------------------------------------------------------------------------------------------|-------------|--|--|
| basic wds Settings                                                                                                    |             |  |  |
| WDC Mode                                                                                                    | Pridee Hade |  |  |

| WDS Mode                            | Bridge Mode       |
|-------------------------------------|-------------------|
| Entity Model                        | ССК •             |
| WDS 1                               |                   |
| Encryption Type                     | NONE              |
| Encryption key                      |                   |
| Wireless Access Node<br>MAC Address | 00:0E:A6:A1:3F:87 |

# 6.5 DHCP Server

The following figure shows the submenus of the DHCP Server.

| DHCP Server               |
|---------------------------|
| DHCP Service              |
| Static Address Allocation |
| DHCP client list          |

The submenus of the DHCP Server include DHCP Service, Static Address Allocation, and DHCP client list.

# 6.5.1 DHCP Service

The built-in DHCP server can automatically assign the network parameters such as the IP address, to the hosts in the LAN. User does not need to manually set the IP address, subnet mask, gateway, and DNS server.

Choose DHCP Server > DHCP Service to display the DHCP Service page.

#### **DHCP Service**

| Each PC's protocol that can be automatically assigned by the built-in DHCP server of the wireless router in the TCP/IP network. |                                        |  |  |
|----------------------------------------------------------------------------------------------------|----------------------------------------|--|--|
| DHCP Server                                                                                                    | C Disable @ Enable                     |  |  |
| Start Address of<br>Address Pool                                                                                                | 192.168.1.2                            |  |  |
| End Address of<br>Address Pool                                                                                                  | 192.168.1.254                          |  |  |
| Lease Time                                                                                                    | 86400 sec(The default value is 864 00) |  |  |
| GateWay                                                                                                    | 192.168.1.1 (Optional)                 |  |  |
| Primary DNS Server                                                                                                    | 192.168.1.1 (Optional)                 |  |  |
| Secondary DNS Server                                                                                                    | 192.168.1.1 (Optional)                 |  |  |
|                                                                                                    | Save Cancel                            |  |  |

This page is used to configure the DHCP server.

The parameters in this page are described as follows:

| Field            | Description                                                      |  |  |  |
|------------------|------------------------------------------------------------------|--|--|--|
|                  | •                                                                |  |  |  |
| DHCP Server      | Enable or disable the DHCP server. When disabling the DHCP       |  |  |  |
|                  | server, you do not need to set the other parameters in this      |  |  |  |
|                  | page.                                                            |  |  |  |
| Start Address of | The starting IP address that the DHCP server automatically       |  |  |  |
| Address Pool     | assigns to the hosts in the LAN.                                 |  |  |  |
| End Address of   | The end IP address that the DHCP server automatically assigns    |  |  |  |
| Address Pool     | to the hosts in the LAN.                                         |  |  |  |
| Lease Time       | The lease time is the valid time of the IP address that the DHCP |  |  |  |
|                  | server assigns to the hosts. During the valid period of the IP   |  |  |  |
|                  | address, the DHSP server will not assign this IP address to      |  |  |  |
|                  | other hosts.                                                     |  |  |  |
| Gateway          | Enter the IP address of the LAN interface. The default gateway   |  |  |  |
|                  | is 192.168.1.1. It is optional.                                  |  |  |  |
| Primary DNS      | Enter the primary DNS server address (optional). If you are not  |  |  |  |
| Server           | sure of the DNS server address, please consult your ISP.         |  |  |  |
| Secondary DNS    | Enter the Secondary DNS server address (optional). If you are    |  |  |  |
| Server           | not sure of the DNS server address, please consult your ISP.     |  |  |  |

After finishing setting, click the Save button to save the settings.

#### Note:

If you want to use the DHCP function of the wireless router, you need to set the **Internet Protocol (TCP/IP)** to be **Obtain an IP address automatically**.

# 6.5.2 Static Address Allocation

The static address allocation function of the wireless router can reserve the static IP addresses for the computers with the specific MAC addresses. When a computer whose MAC address is in the allocation table of static address requests the DHCP server for an IP address, the DHCP server assigns the reserved IP address to the computer.

## Choose DHCP Server > Static Address Allocation to display the Static Address

#### Allocation page.

#### Static Address Allocation

| In this page, you can set static address allocation of the DHCP server.(Max rule number 10) |             |                        |        |  |  |
|---------------------------------------------------------------------------------------------|-------------|------------------------|--------|--|--|
| Set rules                                                                                   | Set rules   |                        |        |  |  |
|                                                                                             | IP Address  |                        |        |  |  |
|                                                                                             | MAC Address | (eg XX:XX:XX:XX:XX:XX) |        |  |  |
|                                                                                             | Save        | Cancel                 |        |  |  |
| NO.                                                                                         | IP Address  | MAC Address            | Delete |  |  |
| Delete                                                                                      |             |                        |        |  |  |

The paramters in this page are described as follows:

| Filed       | Description                               |
|-------------|-------------------------------------------|
| IP Address  | Set the IP address that is reserved for a |
|             | host on the LAN side.                     |
| MAC Address | Enter the MAC address of the host on      |
|             | the LAN side.                             |

After finishing setting, click the Save button to save the settings.

# 6.5.3 DHCP Client List

Choose DHCP Server > DHCP Client list to display the DHCP Clients list page.

| DHCP Clients list                                        |             |            |            |  |  |
|----------------------------------------------------------|-------------|------------|------------|--|--|
| In this page, you can view all DHCP clients information. |             |            |            |  |  |
| Host Name                                                | MAC Address | IP Address | Lease Time |  |  |
| Refresh                                                  |             |            |            |  |  |

In this page, you can view all the network information of the hosts assigned by the

DHCP server in the LAN, such as the host name, MAC address, and IP address.

Click the **Refresh** button to refresh the client list.

The parameters in this page are described as follows:

| Field       | Description                                                          |
|-------------|----------------------------------------------------------------------|
| Host Name   | Display the host name.                                               |
| MAC Address | Display the MAC address of the host.                                 |
| IP Address  | Display the IP address assigned by the DHCP server.                  |
| Lease Time  | Display the lease time of the IP address. Before the lease time of   |
|             | the IP address is over, the client software will automatically apply |
|             | for the lease time.                                                  |

# 6.6 Forwarding Rule

The following figure shows the submenus of the Forwarding Rule.

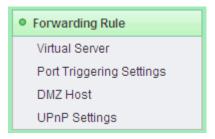

The submenus of the Forwarding Rule include Virtual Server, Port Triggering Settings, DMZ Host, and UPnP Settings.

# 6.6.1 Virtual Server

Firewall can prevent unexpected traffic in the Internet from your host in the LAN. The virtual server can create a channel that can pass through the firewall. In that case, the host in the Internet can communicate with a host in your LAN within certain port range.

Choose Forwarding Rule > Virtual Server to display the Virtual Server page.

#### Virtual Server

Virtual server defines the mapping between the WAN service port and LAN network server. All access to the WAN service port is redirected to the LAN network server with a specified IP address.

| Virtual Server   | Setting          |                      |          |         |
|------------------|------------------|----------------------|----------|---------|
| Virtual Server S | etting Disable 💌 |                      |          |         |
| IP Address       |                  | ]                    |          |         |
| Port Range       | -                |                      |          |         |
| Protocol         | TCP&UDP 💌        |                      |          |         |
| Comment          |                  | (Max rule number 10) |          |         |
|                  |                  | Save                 | Cancel   |         |
| NO.              | IP Address       | Port Range           | Protocol | Comment |
|                  |                  |                      |          |         |
|                  |                  | Delete               |          |         |

In this page, you are allowed to add or delete a virtual server.

The parameters of Virtual Server are described as follows:

| Field                  | Description                                      |
|------------------------|--------------------------------------------------|
| Virtual Server Setting | Enable or disable the virtual server settings.   |
| IP Address             | Enter the IP address of the host that provides   |
|                        | virtual service in the LAN.                      |
| Port Range             | Set the service port range that the wireless     |
|                        | router provides to the WAN. The WAN user         |
|                        | acquires the service via the port. The port      |
|                        | range format is "the starting port - the end     |
|                        | port".                                           |
| Protocol               | Select the protocol for the virtual service. You |
|                        | may select TCP, UDP or TCP&UDP.                  |
| Comment                | Enter the comment about the virtual server.      |

After finishing setting, click the Save button to save the settings.

## 6.6.2 Port Triggering Settings

Some applications need multiple connections, such as network game, video conference, and IP phone. Because of firewall, these applications cannot work under simple NAT mode, but port forwarding can realize that. When an application generates a connection to the triggered port, all the corresponding ports will be opened, for establishing connection and providing service.

Choose Forwarding Rule > Port Triggering Settings to display the Port Triggering Settings page.

#### Port Triggering Settings

| Some applications require that specific ports in the Router's firewall be opened for access by remote parties. A maximum 10 entries can be configured. |               |          |            |     |          |       |            |  |
|----------------------------------------------------------------------------------------------------|---------------|----------|------------|-----|----------|-------|------------|--|
|                                                                                                    | Application   | 1        | Trigger    |     |          | Open  |            |  |
| serial numbers                                                                                                    | Name protocol |          | Port range |     |          | Portr | Port range |  |
|                                                                                                    |               | protocol | Start      | end | protocol | Start | end        |  |
| That have options to:                                                                                                    |               |          |            |     |          |       |            |  |
| Increase the application of rules                                                                                                    |               |          |            |     |          |       |            |  |
| increase the application of rules                                                                                                    |               |          |            |     |          |       |            |  |

In this page, you are allowed to view the preset rules, add or delete a rule, and enable or disable a selected rule.

Click the **Increase the application of rules** button to display the following page.

## **Port Triggering Settings**

Some applications require that specific ports in the Router's firewall be opened for access by remote parties. A maximum 10 entries can be configured.

|                       | Application | Trigger                     |            | Open |             |            |     |
|-----------------------|-------------|-----------------------------|------------|------|-------------|------------|-----|
| serial numbers        | Name        | protocol                    | Port range |      | a rata a al | Port range |     |
|                       |             |                             | Start      | end  | protocol    | Start      | end |
| That have options to: |             | Enable Disable Delete reset |            |      |             |            |     |

#### Increase the application of rules

| Application Name: |                                   |            |  |
|-------------------|-----------------------------------|------------|--|
| œ                 | Please select one of Applications | Select One |  |
| 0                 | Custom application name:          |            |  |

| Start Trigger Port | End Trigger Port | Trigger Protocol | A range of ports<br>can be opened<br>from after Trigger | A range of ports<br>can be opened<br>to after Trigger | Open ports<br>Protocol |
|--------------------|------------------|------------------|---------------------------------------------------------|-------------------------------------------------------|------------------------|
|                    |                  | TCP              |                                                         |                                                       | TCP 💌                  |
|                    |                  | TCP              |                                                         |                                                       | TCP 💌                  |
|                    |                  | TCP 💌            |                                                         |                                                       | TCP 💌                  |
|                    |                  | TCP 💌            |                                                         |                                                       | TCP 🔻                  |
|                    |                  | TCP              |                                                         |                                                       | TCP 💌                  |
|                    |                  | TCP              |                                                         |                                                       | TCP 💌                  |
|                    |                  | TCP              |                                                         |                                                       | TCP 💌                  |
|                    |                  | TCP              |                                                         |                                                       | TCP 🔻                  |
|                    |                  |                  |                                                         |                                                       |                        |
|                    |                  | Save/Apply       | Cancel                                                  |                                                       |                        |

The parameters in this page are described as follows:

| Field            | Description                              |  |  |
|------------------|------------------------------------------|--|--|
| Application Nome | It provides two options according to the |  |  |
| Application Name | added rules.                             |  |  |

| Field                                                | Description                                                                                                    |
|------------------------------------------------------|----------------------------------------------------------------------------------------------------|
|                                                      | <ul> <li>Please select one of applications: If you select one of applications in the drop-down list, system will automatically configure the Start Trigger Port, End Trigger Port, Trigger Protocol and so on.</li> <li>Custom application name: if you select this option, you need to manually set the parameters such as the Start Trigger Port, End Trigger Port, End Trigger Port, and Open Ports Protocol.</li> </ul> |
| Start Trigger Port                                   | The start port number that LAN user uses to trigger the open port.                                                                                                    |
| End Trigger Port                                     | The end port number that LAN user uses to trigger the open port.                                                                                                    |
| Trigger Protocol                                     | Select the application protocol. You may select TCP/UDP, TCP, or UDP.                                                                                                    |
| A range of ports can be<br>opened from after Trigger | The start port number that is opened to WAN.                                                                                                    |
| A range of ports can be opened to after Trigger      | The end port number that is opened to WAN.                                                                                                    |
| Open ports Protocol                                  | Select the proper protocol that is opened to WAN. You may select TCP/UDP, TCP, or UDP.                                                                                                    |

After finishing setting, click the **Save/Apply** button to save and apply the settings.

# 6.6.3 DMZ Host

DMZ allows all the ports of a PC in your LAN to be exposed to the Internet. Set the IP address of the PC to be DMZ host, so that the DMZ host will not be blocked by

firewall and the host can realize bidirectional limitless communication with the Internet users and servers.

Choose Forwarding Rule > DMZ Host to display the DMZ Host page.

#### DMZ Host

| In this page, you can configure the DMZ host in your computer |           |  |  |  |
|---------------------------------------------------------------|-----------|--|--|--|
| DMZ                                                           |           |  |  |  |
| DMZ Status                                                    | Disable - |  |  |  |
| IP Address of the DMZ Host                                    |           |  |  |  |
| Save                                                          | Cancel    |  |  |  |

The parameters of DMZ Host are described as follows:

| Field                 | Description                           |
|-----------------------|---------------------------------------|
| DMZ Status            | Enable or disable the DMZ settings.   |
| IP Address of the DMZ | Enter the IP address of the DMZ host. |
| Host                  |                                       |

After finishing the settings, click the **save** button to save the settings.

# 6.6.4 UPnP Settings

The hosts can generate the request for port conversion via the UPnP (Universal Plug and Play) protocol, so that the external hosts can access the resources on the internal hosts. For example, MSN Messenger on Windows ME and Windows XP systems can make use of the UPnP protocol to make the limited NAT function back to normal when using audio and video call.

Choose Forwarding Rule > UPnP Settings to display the UPnP Settings page.

#### **UPnP Settings**

| In th              | In this page, you can choose whether to open the UPnP function |               |               |               |            |        |
|--------------------|----------------------------------------------------------------|---------------|---------------|---------------|------------|--------|
| UPnl               | Status: Disable 💌                                              | Save          |               |               |            |        |
| UPnP Settings List |                                                                |               |               |               |            |        |
| ID                 | Application Remarks                                            | External Port | Protocol Type | Internal Port | IP Address | Status |

This page is used to enable or disable the UPnP settings, view the preset the UPnP rules, and delete the selected rules.

#### Note:

Only when the applications support UPnP protocol, can you use this function.

UPnP function needs operation system support such as Windows ME, Windows XP, and Windows Vista, and application software support.

# 6.7 Security Options

The following figure shows the submenus of the Security Options.

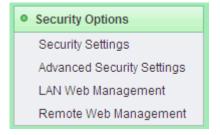

The submenus of the Security Options include Security Settings, Advanced Security Settings, LAN Web Management, and Remote Web Management.

# 6.7.1 Security Settings

Choose Security Options > Security Settings to display the Security Settings page.

| Secu | ritv | Settir | nas |
|------|------|--------|-----|
| occu |      | ocun   | 'gu |

| In this page, you can set to enable or disable each basic security option. |                                 |  |  |
|----------------------------------------------------------------------------|---------------------------------|--|--|
| SPI(Stateful Packet Ins                                                    | SPI(Stateful Packet Inspection) |  |  |
| SPI Firewall                                                               | C Enable @ Disable              |  |  |
| Virtual Private Network                                                    | (VPN)                           |  |  |
| PPTP Pass-through                                                          | • Enable C Disable              |  |  |
| L2TP Pass-through                                                          |                                 |  |  |
| IPSec Pass-through                                                         |                                 |  |  |
| Application Layer Gateway (ALG)                                            |                                 |  |  |
| FTP ALG                                                                    | Enable C Disable                |  |  |
| SIP ALG                                                                    |                                 |  |  |
|                                                                            | Save Cancel                     |  |  |

In this page, you are allowed to set Stateful Packet Inspection (SPI), Virtual Private

Network (VPN), and Application Layer Gateway (ALG).

The parameters in this page are described as follows:

| Field            | Description                                                           |
|------------------|-----------------------------------------------------------------------|
| Stateful Packet  | When the SPI firewall is enabled, only the users in the internal      |
| Inspection (SPI) | network generate the requests, and then the connection is             |
|                  | established. In addition, all the requests from the external network  |
|                  | will be rejected by the SPI firewall.                                 |
|                  | When the SPI firewall is disabled, all the requests form the internal |
|                  | network and external network can generate the connections,            |
|                  | which will make the hosts in the internal network be exposed to       |
|                  | the external network. Therefore, disabling the SPI firewall will      |
|                  | cause the security problem.                                           |
|                  | It is recommended you enable the SPI firewall.                        |

| Field           | Description                                                      |
|-----------------|------------------------------------------------------------------|
| Virtual Private | VPN provides the secure communication method for the remote      |
| Network (VPN)   | computers via the WAN. If the hosts in the internal network need |
|                 | to use the VPN protocols such as PPTP, L2TP, and IPSec to        |
|                 | connect to the remote VPN network, you should enable the         |
|                 | corresponding passthrough function.                              |
| Application     | ALG provides network address and port conversion for some        |
| Layer Gateway   | application layer protocols such as FTP, and SIP that adopt      |
| (ALG)           | "control/data" mode when passing through the NAT gateway. It is  |
|                 | recommended you enable the ALG functions.                        |

After finishing setting, click the **Save** button to save the settings.

# 6.7.2 Advanced Security Settings

The goal of DoS (Denial of service) attack is using a large quantity of illusive information to exhaust the resources of the destination host. The destination host is forced to process the illusive traffic, which affects the processing of the legal traffic. If the DoS attack is from the multiple source addresses, it is also called DDoS (Distribution Denial of service) attack. Generally, all the source addresses of the DoS attack are fraudulent.

Choose Security Options > Advanced Security Settings to display the Advanced Security Settings page.

#### Advanced Security Settings

| In this page, you can set the advanced options of security protection. ( The right threshold min is 50 ) |                    |  |
|----------------------------------------------------------------------------------------------------|--------------------|--|
| Anti DoS Attack                                                                                          | C Disable 🕫 Enable |  |
| Enable filtering ICMP-FLOOD attack                                                                       |                    |  |
| ICMP-FLOOD Packet Threshold (5-3600)                                                                     | packets/s          |  |
| Enable filtering UDP-FLOOD attack                                                                        |                    |  |
| UDP-FLOOD Packet Threshold (5-3600)                                                                      | packets/s          |  |
| Enable filtering TCP-SYN-FLOOD attack                                                                    |                    |  |
| TCP-SYN-FLOOD Packet Threshold (5-3600)                                                                  | packets/s          |  |
| Deny the PING packet from the WAN interface                                                              |                    |  |
| Save                                                                                                    | Cancel             |  |

In this page, you are allowed to set the advanced options of security protection.

In this page, you should enable the Anti DoS Attack first, and then you are allowed

to set the parameters in this page.

The parameters in this page are described as follows:

| Field                        | Description                                                 |
|------------------------------|-------------------------------------------------------------|
| Anti DoS Attack              | Enable or disable the anti DoS attack. After enabling this  |
|                              | function, you are allowed to set the following options.     |
| Enable filtering             | Enable or disable filtering ICMP-FLOOD attack.              |
| ICMP-FLOOD                   |                                                             |
| attack                       |                                                             |
| ICMP-FLOOD                   | After enabling the filtering ICMP-FLOOD attack, if the ICMP |
| Packet Threshold<br>(5-3600) | packet number reaches the preset threshold value in the     |
| (0-0000)                     | specified interval, the measure for preventing ICMP-FLOOD   |
|                              | takes effect.                                               |

| C\M_\MP150N/C\M_\MP150ND | 150Mbps Wireless Router User Manual    |
|--------------------------|----------------------------------------|
| GW-WRIDUN/GW-WRIDUND     | 100100000 WITELESS ROULET USET Martual |

| Field                                             | Description                                                                                                    |
|---------------------------------------------------|----------------------------------------------------------------------------------------------------|
| Enable filtering<br>UDP-FLOOD<br>attack           | Enable or disable filtering UDP-FLOOD attack.                                                                                                    |
| UDP-FLOOD<br>Packet Threshold<br>(5-3600)         | After enabling the filtering UDP -FLOOD attack, if the UDP packet number reaches the specified threshold value in the specified interval, the measure for preventing UDP -FLOOD takes effect.                    |
| Enable filtering<br>TCP-SYN-FLOOD<br>attack       | Enable or disable filtering TCP-SYN-FLOOD attack.                                                                                                    |
| TCP-SYN-FLOOD<br>Packet Threshold<br>(5-3600)     | After enabling the filtering TCP-SYN-FLOOD attack, if the<br>TCP-SYN packet number reaches the specified threshold value<br>in the specified interval, the measure for preventing<br>TCP-SYN-FLOOD takes effect. |
| Deny the PING<br>packet from the<br>WAN interface | After enabling this function, the computers in the WAN cannot<br>PING through the wireless router.                                                                                                    |

After finishing setting, click the **Save** button to save and apply the settings.

# 6.7.3 LAN Web Management

Choose Security Options > LAN Web Management to display the LAN Web Management page.

#### LAN Web Management

| © Allow all hosts in the LAN to access the Web management page |                                                       |  |  |
|----------------------------------------------------------------|-------------------------------------------------------|--|--|
|                                                                | address in the list to access the Web management page |  |  |
| < Allow only wate                                              | address in the list to access the web management page |  |  |
| MAC Address 1                                                  |                                                       |  |  |
| MAC Address 2                                                  |                                                       |  |  |
| MAC Address 3                                                  |                                                       |  |  |
| MAC Address 4                                                  |                                                       |  |  |
|                                                                |                                                       |  |  |
|                                                                | Save Cancel                                           |  |  |

In this page, you can set whether the hosts in the LAN are allowed to access the

Web management page.

The parameters in this page are described as follows:

| Parameter                                | Description                             |
|------------------------------------------|-----------------------------------------|
| Allow all hosts in the LAN to access the | Whether allow all hosts in the LAN to   |
| Web management page                      | access the Web management page          |
| Allow only MAC addresses in the list to  | Whether allow only MAC addresses in     |
| access the Web management page           | the list to access the Web management   |
|                                          | page. After enabling this function, add |
|                                          | the MAC addresses to the list.          |
| MAC Address1, 2, 3, 4                    | Enter the MAC address in the fields of  |
|                                          | MAC Address1, 2, 3, 4.                  |

After finishing setting, click the **Save** button to save and apply the settings.

Note:

If you select the option "Allow only MAC addresses in the list to access the Web

**management page**", but not add the MAC Address of management PC to the list, you will not be able to manage the wireless router via the current PC after clicking the **Save** button. In that case, if you want to manage the wireless router again, please press the **Reset** button of the wireless router to restore the factory default settings.

# 6.7.4 Remote Web Management

Choose Security Options > Remote Web Management to display the Remote Web Management page.

#### Remote Web Management

| In this page, you can set the Web management port of the router and the IP address of the computer in the WAN. |                 |  |
|----------------------------------------------------------------------------------------------------|-----------------|--|
| Enable Remote Web Management:                                                                                  |                 |  |
| Web Management Port:                                                                                           | 80              |  |
| IP Address of Remote Web Management:                                                                           | 255.255.255.255 |  |
|                                                                                                    | Save Cancel     |  |

In this page, you can set whether the users are allowed to manage the wireless router remotely via the WAN. This feature allows you to perform the management tasks from the remote hosts.

The parameters in this page are described as follows:

| Field          | Description                                                   |
|----------------|---------------------------------------------------------------|
| Enable Remote  | Enable or disable remote Web management.                      |
| Web Management |                                                               |
| Web Management | The Web management port for accessing the Web page of the     |
| Port           | wireless router.                                              |
| IP Address of  | The IP address of the computer that are allowed to access the |
| Remote Web     | Web page of the wireless router to perform the remote Web     |
| Management     | management.                                                   |

After finishing setting, click the **Save** button to save and apply the settings.

#### Note:

The default Web management port is 80. If you change the default Web management port, you have to log in to the Web page by "IP address: port". You need to reboot the wireless router to make the settings take effect.

The default IP address for remote management is "0.0.0.0". By default, all the computers in the WAN can not access the Web page of the wireless router to perform the remote Web management. If you change the IP address for remote management, for example, the default IP address is changed to be "202, 96,12,8", only the hosts with the specified IP address (e.g. "202, 96,12,8") are allowed to access the Web page. If you change the IP address for remote management to be "255.255.255.255", in the case, all the hosts in the WAN can access the Web page of the wireless router to perform the remote Web management.

# 6.8 Access Control

The following figure shows the submenus of the Access Control.

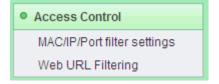

The submenus of the Access Control include MAC/IP/Port Filter Settings, and Web URL Filtering.

## 6.8.1 MAC/IP/Port Filter Settings

Choose Access Control > MAC/IP/Port Filter Settings to display the MAC/IP/Port Filter Settings page.

#### MAC/IP/Port filter settings

| In th                                                                | In this page, You may setup the filter rules, maximum is 10. |                    |                      |          |                     |                   |        |         |      |
|----------------------------------------------------------------------|--------------------------------------------------------------|--------------------|----------------------|----------|---------------------|-------------------|--------|---------|------|
|                                                                      |                                                              |                    |                      |          |                     |                   |        |         |      |
| Basi                                                                 | c Settings                                                   |                    |                      |          |                     |                   |        |         |      |
| MAC/IP/Port Filtering Disable 🗸                                      |                                                              |                    |                      |          |                     |                   |        |         |      |
| Default Policy The packet which don't match with any rules would be: |                                                              |                    |                      |          |                     |                   |        |         |      |
| Save Cancel                                                          |                                                              |                    |                      |          |                     |                   |        |         |      |
| Current IP/Port Filtering Rules                                      |                                                              |                    |                      |          |                     |                   |        |         |      |
| No.                                                                  | Source Mac<br>address                                        | Dest IP<br>Address | Source IP<br>Address | Protocol | Dest. Port<br>Range | Src Port<br>Range | Action | Comment | Time |
| Others would be accepted -                                           |                                                              |                    |                      |          |                     | -                 |        |         |      |
| Delete Selected Cancel                                               |                                                              |                    |                      |          |                     |                   |        |         |      |

In this page, you are allowed to set the MAC/IP/Port Filtering rules and vierw the preset rules.

The paramters in this page are described as follows:

| Field          | Description                                                     |  |  |
|----------------|-----------------------------------------------------------------|--|--|
| MAC/IP/Port    | Enable or disable MAC/IP/Port filtering. The default setting is |  |  |
| Filtering      | Disable.                                                        |  |  |
| Default Policy | • Accepted: When selecting this option, the wireless router wi  |  |  |
|                | accept all the packets that do not match any rule.              |  |  |
|                | • Dropped: When selecting this option, the wireless router will |  |  |
|                | reject all the packets that do not match any rule.              |  |  |

After enabling the MAC/IP/Port filtering, click the Save button to display the

#### following page for adding a new rule.

| IP/Port Filter Settings                                                |                                                                                    |  |  |  |
|------------------------------------------------------------------------|------------------------------------------------------------------------------------|--|--|--|
| Access Control List                                                    | Custom ACL                                                                         |  |  |  |
| Source Mac address                                                     |                                                                                    |  |  |  |
| Dest IP Address                                                        |                                                                                    |  |  |  |
| Source IP Address                                                      |                                                                                    |  |  |  |
| Protocol                                                               | •                                                                                  |  |  |  |
| Dest. Port Range                                                       |                                                                                    |  |  |  |
| Src Port Range                                                         | -                                                                                  |  |  |  |
| Comment                                                                |                                                                                    |  |  |  |
| schedule planning(days-week                                            | I All<br>I Monday I Tuesday I Wednesday I Thursday I Friday<br>I Saturday I Sunday |  |  |  |
| schedule planning(hour)      All      Period of time     .      ( HH ) |                                                                                    |  |  |  |
| Action Drop 💌                                                          |                                                                                    |  |  |  |
| Max rule number 10.                                                    |                                                                                    |  |  |  |
|                                                                        | Save Cancel                                                                        |  |  |  |
| Current IP/Port Filtering Rules                                        |                                                                                    |  |  |  |
| No. Source Mac De Add                                                  | Protocol Action Comment Time                                                       |  |  |  |
| Others would be accepted -                                             |                                                                                    |  |  |  |
|                                                                        | Delete Selected Cancel                                                             |  |  |  |

When the data packets match the following parameters, the data packets will be discarded.

The parameters for adding a new rule (e.g. Custom ACL) are described as follows:

| Field               | Description                                     |
|---------------------|-------------------------------------------------|
| Access Control list | Select a filter service in the drop-down list.  |
| Source MAC Address  | The MAC addresses included in the data packets. |

| Field                         | Description                                                    |  |
|-------------------------------|----------------------------------------------------------------|--|
| Dest IP Address               | The destination IP address.                                    |  |
| Source IP Address             | The source IP address.                                         |  |
| Protocol                      | The protocol types of data packets include TCP, UDP, and ICMP. |  |
| Dest Port Range               | The destination port range is 1~65535.                         |  |
| Src Port Range                | The source port range is 1~65535.                              |  |
| Comment                       | Comment about the rule.                                        |  |
| Schedule Planning (days-week) | Set the day when filter takes effect.                          |  |
| Schedule Planning<br>(Hour)   | Set the time when filter takes effect.                         |  |
| Action                        | Enable or disable the rule.                                    |  |
|                               | • Accept: Enable the rule.                                     |  |
|                               | • <b>Drop</b> : Disable the rule.                              |  |

After finishing setting, click the **Save** button to save and apply the settings.

#### Note:

When the hosts in the LAN match the MAC address or IP address, the rules of

Custom ACL take effect.

In this page, you can set up to 32 rules.

# 6.8.2 Web URL Filtering

Choose Access Control > Web URL Filtering to display the Web URL Filtering page.

#### Web URL Filtering

| In this page, you<br>is ten) | I can add or delete URL filtering rules system to restrict access to inappropriate Web page URL(The max |
|------------------------------|----------------------------------------------------------------------------------------------------|
| The current sys              | tem's website at URL filtering rules:                                                                   |
| NO.                          | URL                                                                                                    |
|                              | Delete                                                                                                  |
| Add URL filter ru            | ules                                                                                                    |
| URL:                         |                                                                                                    |
|                              | Add Cancel                                                                                              |

Thisp age is used to prevent the LAN users from accessing some Websites in the WAN.

Enter the URL that needs to be filtered and then click the **Add** button to add a new rule.

If you want to delete a rule, select the rule, and then click the **Delete** button to delete the rule.

# 6.9 Routing Settings

The following figure shows the submenus of the Routing Settings.

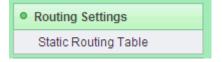

The submenu of the Routing Settings only includes Static Routing Table.

#### 6.9.1 Static Routing Table

Static routing is a kind of special routing. Applying the proper static routing rules in network can reduce the problems of routing selection and the overload of data stream, and increase the transport speed of data packets. You can create a routing rule by setting the destination IP address, subnet mask, and gateway. The destination IP address and subnet mask can determine a destination network or a host, and then the wireless router will transmit the data packets to the destination network or the host via the gateway.

Choose Routing Settings > Static Routing Table to display the Static Routing

Table page.

#### Static Routing Table

| Curr | ent Routing table in th | ne system:      |         |       |        |     |     |           |         |
|------|-------------------------|-----------------|---------|-------|--------|-----|-----|-----------|---------|
| No.  | Destination             | Netmask         | Gateway | Flags | Metric | Ref | Use | Interface | Comment |
| 1    | 239.255.255.250         | 255.255.255.255 | 0.0.0.0 | 5     | 0      | 0   | 0   | br0       |         |
| 2    | 192.168.1.0             | 255.255.255.0   | 0.0.0.0 | 1     | 0      | 0   | 0   | br0       |         |

In this page, you can add or delete a routing rule, for limiting the LAN users to access some WAN websites.

Click the Add button to display the following page.

| Add a routing rule |             |
|--------------------|-------------|
| Destination        |             |
| Host/Net           | Host 💌      |
| Gateway            |             |
| Interface          | LAN         |
| Comment            |             |
|                    | Save Cancel |

The parameters for adding a routing rule are described as follows:

| Field       | Description                                                     |
|-------------|-----------------------------------------------------------------|
| Destination | The destination address of the routing rule.                    |
| Host/Net    | You may select Host or Net.                                     |
| Gateway     | The IP address that the routing rule passes.                    |
| Sub         | When the range is <b>Net</b> , you can set this option.         |
| Netmask     |                                                                 |
| Gateway     | The IP address that the routing rule passes.                    |
| Interface   | The local legal interface that the routing rule passes. You may |
|             | select LAN, WAN, or Custom.                                     |
| Comment     | Comment about the rule.                                         |

After finishing setting, click the Save button to save the settings.

If you want to delete a self-defined rule, select the rule, and then click the **Delete** button to delete the rule.

# 6.10 IP Bandwidth Control

The following figure shows the submenus of the IP Bandwidth Control.

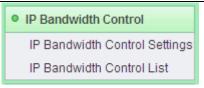

The submenus of the IP Bandwidth Control include IP Bandwidth Control Settings and IP Bandwidth Control List.

# 6.10.1 IP Bandwidth Control Settings

Choose IP Bandwidth Control > IP Bandwidth Control Settings to display the IP

Bandwidth Control Settings page.

| IP Bandwidth Cont            | rol Settings                     |
|------------------------------|----------------------------------|
| In this page, you can enable | or disable IP bandwidth control. |
| Enable IP bandwidth control  |                                  |
| Total Uplink Bandwidth       | Kbps                             |
| Total Downlink Bandwidth     | Kbps                             |
|                              | Save Cancel                      |

After enabling IP bandwidth control, you can set the following parameters.

| Field             | Description                             |
|-------------------|-----------------------------------------|
| Enable IP         | Enable or disable IP bandwidth control. |
| bandwidth control |                                         |
| Total Uplink      | Set the total uplink bandwidth.         |
| Bandwidth         |                                         |
| Total Downlink    | Set the total downlink bandwidth.       |
| Bandwidth         |                                         |

After finishing setting, click the **Save** button to save the settings.

#### Note:

In order to make QoS achieve the best result, please consult your ISP about the total bandwidth of upstream and downstream.

# 6.10.2 IP Bandwidth Control List

Choose IP Bandwidth Control > IP Bandwidth Control List to display the IP Bandwidth Control List page.

#### IP Bandwidth Control List

| ID  | ID Remarks               |           | Uplink Bandwidth (Kbps) |        |          | Downlink B | andwidth (Kbps) | Enable |      | Delete |
|-----|--------------------------|-----------|-------------------------|--------|----------|------------|-----------------|--------|------|--------|
| U   |                          |           | Min                     | Ma     | ах       | Min Max    |                 | Enable | Edit | Delete |
|     |                          |           |                         | The li | st is ei | mpty.      |                 |        |      |        |
|     |                          |           | Ad                      | d      |          | Delete     |                 |        |      |        |
|     |                          |           |                         | -      |          |            |                 |        |      |        |
| Add | or edit the IP bandwidth | n control | rules                   |        |          |            |                 |        |      |        |
| •   | Enable                   |           |                         |        |          |            |                 |        |      |        |
|     | IP address range         |           |                         | -      |          |            |                 |        |      |        |
|     | Protocol                 | ALL       | •                       |        |          |            |                 |        |      |        |
|     | Uplink Bandwidth         | Min       |                         | Kbps   | Max      |            | Kbps            |        |      |        |
|     | Downlink Bandwidth       | Min       |                         | Kbps   | Max      |            | Kbps            |        |      |        |

In this page, you can view the preset IP bandwidth control rules, add or delete the rules.

The parameters in this page are described as follows:

| Field      | Description                                                       |
|------------|-------------------------------------------------------------------|
| Enable     | Enable or disable the rule.                                       |
| IP address | Enter the address range of the internal hosts. When this field is |

| Field                 | Description                                                                                                    |
|-----------------------|----------------------------------------------------------------------------------------------------|
| range                 | blank or the value is "0.0.0.0", it indicates this value is invalid.                                                                |
| Protocol              | Select the protocol type that the transmission layer adopts. You may select All (match randomly), TCP or UDP in the drop-down list. |
| Uplink<br>Bandwidth   | Set the minimum and maximum uplink bandwidth.                                                                                       |
| Downlink<br>Bandwidth | Set the minimum and maximum downlink bandwidth.                                                                                     |

After finishing setting, click the **Add** button to add the rule.

# 6.11 IP and MAC Binding

The following figure shows the submenus of the IP and MAC Binding.

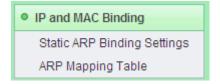

The submenus of the IP and MAC Binding include Static ARP Binding Settings and ARP Mapping Table.

### 6.11.1 Static ARP Binding Settings

ARP binding is a valid method for preventing ARP cheating by binding the host IP address and the corresponding MAC address together. Setting the static ARP binding entry can protect the network security of the users in the internal network. When a host sends the ARP request to the wireless router, the wireless router will check the

GW-WR150N/GW-WR150ND 150Mbps Wireless Router User Manual static ARP binding list according to the IP address of the host. If the host MAC address matches the MAC address in the list, the wireless router will accept the request; otherwise, it rejects the request.

Choose IP and MAC Binding > Static ARP Binding Settings to display the Static

# ARP Binding Settings page.

| Static ARF Binding Settings |                                                                                     |  |  |  |
|-----------------------------|-------------------------------------------------------------------------------------|--|--|--|
| In this page, you can s     | et the rule of mapping between the MAC address and IP address of a single computer. |  |  |  |
| IP/MAC Binding              | C Disable @ Enable                                                                  |  |  |  |
| IP/MAC Binding Settin       | gs                                                                                  |  |  |  |
| IP Address                  |                                                                                     |  |  |  |
| MAC Address                 |                                                                                     |  |  |  |
|                             | Add Cancel                                                                          |  |  |  |

In this page, you are allowed to enable or disable the IP/MAC binding, and set the IP/MAC binding rule.

The parameters in this page are described as follows:

| Field       | Description                            |
|-------------|----------------------------------------|
| IP Address  | Enter the host IP address for binding. |
| MAC Address | Enter the MAC address for binding.     |

After finishing setting, click the Add button to add a new static ARP binding rule.

### 6.11.2 ARP Mapping Table

Choose IP and MAC Binding > ARP Mapping Table to display the ARP Mapping Table page.

| ARP Mapping Table                                                                                   |                     |                   |  |
|----------------------------------------------------------------------------------------------------|---------------------|-------------------|--|
| In this page, you can set the rules of mapping between MAC addresses and IP addresses of computers. |                     |                   |  |
| MAC address and IP ac                                                                               | ddress mapping list |                   |  |
| No.                                                                                                 | IP Address          | Mac Address       |  |
| 1 🗆                                                                                                 | 172.36.8.2          | 09:43:76:A3:46:16 |  |

In this page, you are allowed to view the preset ARP mapping rules or delete the preset rules.

# 6.12 Dynamic DNS Settings

DDNS is mainly realized the resolution between the fixed DNS and dynamic IP address. For the users using the dynamic IP addresses, when acquiring the new IP addresses after accessing the Internet, the DDNS software will send the IP address to the DDNS server provided by the DDNS provider, and refresh the DDNS database. When other users in the Internet access the DNS, the DDNS server will return the correct IP address.

Choose Dynamic DNS Settings to display the Dynamic DNS Settings page.

#### Dynamic DNS Settings

| In this page, you may configure Dynamic DNS parameters |             |  |  |  |
|--------------------------------------------------------|-------------|--|--|--|
| Dynamic DNS service settings                           |             |  |  |  |
| Dynamic DNS service website                            | Disable     |  |  |  |
| UserName                                               |             |  |  |  |
| PassWord                                               |             |  |  |  |
| Dynamic DNS service address                            |             |  |  |  |
|                                                        | Save Cancel |  |  |  |

In this page, you are allowed to modify the DDNS settings.

The paramteres in this page are described as follows:

| Field                       | Description                                                |
|-----------------------------|------------------------------------------------------------|
| Dynamic DNS                 | You may select Dyndns.org, freedns.afraid.org,             |
| service website             | www.zoneedit.com, and www.no-ip.com in the drop-down list. |
| UserName                    | Enter your DDNS username.                                  |
| Password                    | Enter your DDNS password.                                  |
| Dynamic DNS service address | Enter the domain name of the DDNS.                         |

After finishing setting, click the **Save** button to save the settings.

# 6.13 System Tools

The following figure shows the submenus of the **System Tools**.

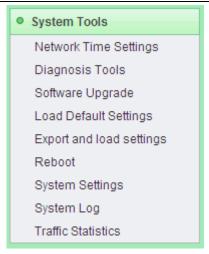

The submenus of the System Tools include Network Time Settings, Diagnosis Tools, Software Upgrade, Load Default Settings, Export and load settings, Reboot, System Settings, System Log and Traffic Statistics.

### 6.13.1 Network Time Settings

Choose System Tools > Network Time Settings to display the Network Time Setting page.

| <b>Network Time</b>     | Setting                                                        |        |  |
|-------------------------|----------------------------------------------------------------|--------|--|
| In this page, you can s | set the network time of system.                                |        |  |
| Network Time Setting    | 1                                                              |        |  |
| Current Time            | ent Time Fri Jan 1 03:01:41 UTC 1971 Synchronize with the host |        |  |
| Time Zone               | (GMT+08:00) The coast of China, Hong Kong 🔍                    |        |  |
|                         | 192.43.244.18                                                  |        |  |
| Network time server     | ex: time.nist.gov<br>ntp0.broad.mit.edu<br>time.stdtime.gov.tw |        |  |
|                         | Save                                                           | Cancel |  |

This page is used to set the network time of the wireless router.

| Field               | Description                                                 |  |  |
|---------------------|-------------------------------------------------------------|--|--|
| Current Time        | Display the current system time.                            |  |  |
| Synchronize with    | Click the Synchronize with the host button, and then the    |  |  |
| the host            | wireless router can synchronize its time with your PC.      |  |  |
| Time Zone           | Select your proper time zone.                               |  |  |
| Network time server | Enter the URL of the network time server. After setting the |  |  |
|                     | URL of the network time server, the wireless router can     |  |  |
|                     | synchronize its time with the time server.                  |  |  |

The parameters in this page are described as follows:

After finishing setting, click the **Save** button to save the settings.

### 6.13.2 Diagnosis Tools

Choose System Tools > Diagnosis Tools to display the Diagnosis Tools page.

### **Diagnosis Tools**

In this page, you can use the PING or Tracert function to diagnose the connection status of the router.

| Parameter Settings     |               |                         |
|------------------------|---------------|-------------------------|
| Select                 | • Ping        | O Tracert               |
| IP Address/Domain Name |               |                         |
| Ping Packet Total      | 4             | (1-50)                  |
| Ping Packet Size       | 64            | (8-1472)                |
| Ping Timeout           | 10            | (10-100, Unit: seconds) |
| Tracert Hops           | 20            | (1-30)                  |
| Diagnosis Result       |               |                         |
|                        |               | A                       |
|                        |               |                         |
|                        |               |                         |
|                        |               |                         |
|                        |               |                         |
|                        |               |                         |
|                        |               |                         |
|                        |               |                         |
| 5                      | Start Diagnos | is Cancel               |

In this page, you can check the connection status between the wireless router and

other hosts (including the network devices) by  $\ensuremath{\mathsf{Ping}}$  or  $\ensuremath{\mathsf{Tracert}}$  function.

The parameters in this page are described as follows:

| Field  | Description                                                  |
|--------|--------------------------------------------------------------|
| Select | Select Ping or Tracert to check the connection status of the |

| Field             | Description                                                    |  |  |
|-------------------|----------------------------------------------------------------|--|--|
|                   | wireless router.                                               |  |  |
|                   | • Ping: Ping is used to check whether the wireless router      |  |  |
|                   | has connected to the host successfully or whether the          |  |  |
|                   | connection is delayed.                                         |  |  |
|                   | • Tracert: Tracert is used to check the number of the          |  |  |
|                   | routers that the wireless router passed through when           |  |  |
|                   | connecting to the host.                                        |  |  |
| IP Address/Domain | The IP address or domain name of the host.                     |  |  |
| Name              |                                                                |  |  |
| Ping Packet Total | The Ping packet number of the Ping operation. The              |  |  |
|                   | recommended value is 4.                                        |  |  |
| Ping Packet Size  | The Ping packet size of the Ping operation. The                |  |  |
|                   | recommended value is 64.                                       |  |  |
| Ping Timeout      | Set the Ping timeout. If the preset interval is over, and no   |  |  |
|                   | echo is sent back, it indicates that the Ping operation fails. |  |  |
| Tracert Hops      | Set the tracert hops. It is the maximum router number          |  |  |
|                   | between the wireless router and the host.                      |  |  |

After finishing setting, click the **Start Diagnosis** button to save and apply the settings, and the diagnosis result is displayed in the field of **Diagnosis Result**.

# 6.13.3 Software Upgrade

Choose System Tools > Software Upgrade to display the Software Update page.

#### Software Update

| Upgrade the                                      | Wireless router's Software to obtai                                                                              | in new functionality. |  |  |
|--------------------------------------------------|----------------------------------------------------------------------------------------------------|-----------------------|--|--|
| Upload the So<br>Please keep p<br>Caution! A cor | oftware will takes about 3 minutes.<br>power on and be patient during upg<br>rrupted image or power broken off ( |                       |  |  |
| Software Up                                      | date                                                                                                    |                       |  |  |
| Location: Browse                                 |                                                                                                    |                       |  |  |
|                                                  |                                                                                                    | Update                |  |  |

If you want to update the software of the wireless router, click the **Browse...** button to choose the correct software, and then click the **Update** button. System begins to update the software.

After finishing the updating process, system reboots and automatically enters the Web page.

#### Note:

Updating the software will make the wireless router return to the factory default settings. In order to avoid the settings loss, please save the settings before updating the software.

During updating, do not cut off the power or press the Reset button.

### 6.13.4 Load Default Settings

Choose System Tools > Load Default Settings to display the Load default settings page.

| Load default settings   |                                                             |  |  |
|-------------------------|-------------------------------------------------------------|--|--|
| In this page, you can r | In this page, you can reset the router to factory defaults. |  |  |
| Load default settings   |                                                             |  |  |
| Load default settings   | Load default settings                                       |  |  |

In this page, click the **Load default settings** button, and then system returns to the factory default settings.

### 6.13.5 Export and Load Settings

By exporting the configuration file, you can save the settings of the wireless router to your PC. By backuping the original settings before updating the software, you can avoid data loss of the original settings. You can also load the saved or a new configuration file.

Choose System Tools > Export and Load Settings to display the Export and Load Settings page.

### Export and load settings

In this page, you can back up the existing configuration file, you can also load an existing configuration file to change the configuration.

| Export Settings |      |
|-----------------|------|
| Export Button   | Save |

Warning! To upgrade the incorrect configuration file will lose your settings.

| Import Settings           |      |        |  |
|---------------------------|------|--------|--|
| Bet File Locations Browse |      |        |  |
|                           | Save | Cancel |  |

This page is used to save and load a configuration file. The parameters in this page are described as follows:

| Field         | Description                                                              |  |
|---------------|--------------------------------------------------------------------------|--|
| Export Button | Click the <b>Save</b> button to select the path for saving the settings, |  |

GW-WR150N/GW-WR150ND 150Mbps Wireless Router User Manual

| Field              | Description                                                                                                    |  |
|--------------------|----------------------------------------------------------------------------------------------------|--|
|                    | and then save the settings to your PC.                                                                                                    |  |
| Set File Locations | Click the <b>Browse</b> button to select the settings on your PC,<br>and then click the <b>Save</b> button to load the settings to the<br>wireless router. |  |

#### Note:

After loading a new configuration file, the original settings on the wireless router will lose. Therefore, please backup the original settings before loading the new configuration file. If you load the incorrect configuration file, you may import the original settings on your PC.

While loading the configuration file, do not power off the wireless router, otherwise, it may damage the device.

### 6.13.6 Reboot

Choose System Tools > Reboot to display the Reboot page.

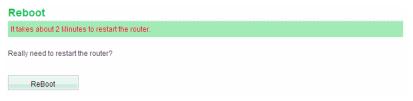

In this page, click the **reboot** button to reboot the wireless router.

### 6.13.7 System Settings

Choose System Tools > System Settings to display the System Settings page.

#### System Settings

In this page, you can set the system administrator with the password, network time, Dynamic Domain Name Service.

| Account Management        |             |  |
|---------------------------|-------------|--|
| Account                   | admin       |  |
| Enter the new<br>password |             |  |
| Re-enter password         | •••••       |  |
|                           | Save Cancel |  |

This page is used to set the administrator password.

| Field                     | Description                   |  |
|---------------------------|-------------------------------|--|
| Account                   | Display the username.         |  |
| Enter the new<br>password | Enter the new password.       |  |
| Re-enter the new password | Enter the new password again. |  |

After finishing setting, click the Save button to save the settings.

#### Note:

If you forget the password, you can press the **Reset** button for 3-6 seconds, and then the wireless router returns to the factory default settings. The default username and the password are **admin**, respectively.

For the sake of the data security, it is strong recommended you change the default username and password.

### 6.13.8 System Log

Choose System Tools > System Log to display the System Log page.

| n this page, you can ch                                                                                                    | neck the system log of the device.                                                                                                    |  |  |
|----------------------------------------------------------------------------------------------------|----------------------------------------------------------------------------------------------------|--|--|
| Enable remote System                                                                                                    |                                                                                                    |  |  |
| Enable remote system                                                                                                    |                                                                                                    |  |  |
| P Address                                                                                                    |                                                                                                    |  |  |
|                                                                                                    |                                                                                                    |  |  |
|                                                                                                    | Save                                                                                                    |  |  |
| Jan 100:                                                                                                    | 00:05 11AP syslog.info syslogd started: BusyBox v1.12.1<br>00:05 11AP user.warn kernel: GDMA1_IAC_ADRL: 0x00000000                              |  |  |
|                                                                                                    | 00:05 11AP user.warn kernel: Ralink APSoC Ethernet Driver Initilization. v2.0 64 n/<br>00:05 11AP user.warn kernel: GDMA1 MAC ADRH : 0x0000001f |  |  |
|                                                                                                    | 00:05 11AP user.warn kernel: GDMA1_MAC_ADRL : 0xa4b418a0                                                                                        |  |  |
|                                                                                                    | 00:05 11AP user.alert kernel: PROC INIT OK!                                                                                                    |  |  |
|                                                                                                    | 00:05 11AP user.info kernel: PPP generic driver version 2.4.2                                                                                   |  |  |
|                                                                                                    | 00:05 11AP user.info kernel: PPP BSD Compression module registered                                                                              |  |  |
|                                                                                                    | 00:05 11AP user.info kernel: PPP MPPE Compression module registered<br>00:05 11AP user.info kernel: NET: Registered protocol family 24          |  |  |
|                                                                                                    | 00:05 11AP user info kernel: block2mtd: ver                                                                                                    |  |  |
|                                                                                                    | 00:05 11AP user.info kernel: sion \$Revision: 1.1.1.1 \$                                                                                        |  |  |
| Jan 100:                                                                                                    | 00:05 11AP user.warn kernel: Netfilter messages via NETLINK v0.30.                                                                              |  |  |
|                                                                                                    | 00:05 11AP user.warn kernel: ip_conntrack version 2.4 (128 buckets, 1024 max) - 2                                                               |  |  |
|                                                                                                    | 00:05 11AP user.warn kernel: ip_conntrack_rtsp v0.6.21 loading                                                                                  |  |  |
| Jan 1 00:00:05 11AP user.debug kernel: net/ipv4/netfilter/ip_conntrack_rtsp.c: init: port #0: 5!<br>Jan 1 00:00:05 11AP user.warn kernel: ip_nat_rtsp.v0.6.21 loading |                                                                                                    |  |  |
| Jan 1 00:00:05 TTAP user.warn kernel: ip_riat_itsp v0:0.21 loading<br>Jan 1 00:00:05 TTAP user.warn kernel: ip_conntrack_pptp version 3.1 loaded                      |                                                                                                    |  |  |
| Jan 1 00:00:05 11AP user.warn kernel: ip_contrack_ppp version 3.1 roaded                                                                                              |                                                                                                    |  |  |
|                                                                                                    | 00:05 11AP user.warn kernel: ip_conntrack_l2tp version 3.1 loaded                                                                               |  |  |
| Jan 1 00:00:05 11AP user.warn kernel: ip_nat_pptp version 3.0 loaded                                                                                                  |                                                                                                    |  |  |
|                                                                                                    | 00:05 11AP user.warn kernel: ip_nat_ipsec loaded                                                                                                |  |  |
| Jan 1 00:00:05 11AP user.warn kernel: ip_tables: (C) 2000-2006 Netfilter Core Team, Type=                                                                             |                                                                                                    |  |  |
| Jan 1 00:00:05 11AP user.warn kernel: ipt_time loading<br>Jan 1 00:00:05 11AP user.info kernel: TCP cubic registered                                                  |                                                                                                    |  |  |
| Jan 1 00:00:05 11AP user.warn kernel:>luotao ipport netspy test Driver>                                                                                               |                                                                                                    |  |  |
|                                                                                                    | 00:05 11AP user.info kernel: NETSPY IPPORT proc module 2.1 initialized                                                                          |  |  |
| Jan 1 00:00:05 11AP user.info kernel: NET: Registered protocol family 1                                                                                               |                                                                                                    |  |  |
|                                                                                                    | 00:05 11AP user.info kernel: NET: Registered protocol family 17                                                                                 |  |  |
|                                                                                                    | 00:05 11AP user.info kernel: 802.1Q VLAN Support v1.8 Ben Greear <greearb@car< td=""></greearb@car<>                                            |  |  |
|                                                                                                    | 00:05 11AP user.info kernel: All bugs added by David S. Miller <davem@redhat.cor< td=""></davem@redhat.cor<>                                    |  |  |
|                                                                                                    | 00:05 11AP user.warn kernel: VFS: Mounted root (squashfs filesystem) readonly.                                                                  |  |  |
|                                                                                                    | 00:05 11AP user.info kernel: Freeing unused kernel memory: 112k freed<br>00:05 11AP user.warn kernel: Algorithmics/MIPS FPU Emulator v1.5       |  |  |
|                                                                                                    | 00:05 11AP user.err kernel: devots: called with bogus options                                                                                   |  |  |
| 4                                                                                                    |                                                                                                    |  |  |

In this page, you are allowed to set the log server and view the system log. After enabling the remote log server and entering the IP address of the server, click the **Save** button, and then the log information can be sent to the remote log server.

### 6.13.9 Traffic Statistics

#### Choose System Tools > Traffic Statistics to display the Traffic Statistics page.

#### Traffic Statistics

In this page, you can check the wireless router statistics.

| Memory                                                    |          |
|-----------------------------------------------------------|----------|
| Total Memory Capacity:                                    | 13900 kB |
| The remaining amount of memory:                           | 3680 kB  |
| WAN / LAN                                                 |          |
| The packet numbers that the wide area network receives:   | 0        |
| The data amount that the wide area network receives:      | 0        |
| The packet numbers that the wide area network transmits:  | 534      |
| The data amount that the wide area network transmits:     | 317196   |
| The packet numbers that the local area network receives:  | 8579     |
| The data amount that the Local area network receives:     | 719774   |
| The packet numbers that the local area network transmits: | 12136    |
| The data amount that the local area network transmits:    | 9568743  |
| All of the interface                                      |          |
| Name                                                      | eth2     |
| Rx Packet                                                 | 14458    |
| Rx Byte                                                   | 1226944  |
| Tx Packet                                                 | 18547    |
| Tx Byte                                                   | 10318445 |
| Name                                                      | lo       |
| Rx Packet                                                 | 0        |
| Rx Byte                                                   | 0        |
| Tx Packet                                                 | 0        |
| Tx Byte                                                   | 0        |
| Name                                                      | eth2.1   |
| Rx Packet                                                 | 8581     |
| Rx Byte                                                   | 754190   |

This page displays the memory status, the numbers of transmitted and received data packets of the WLAN and LAN.

# 7 Troubleshooting

Why the Web page cannot be accessed for configuring the AP?

(1) Open Web browser (i.e. IE) and select Tools > Internet Options.

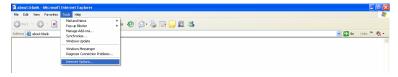

(2) Click Delete Cookies... and Delete Files... respectively.

| Internet Options                                                                                                    |  |  |
|----------------------------------------------------------------------------------------------------|--|--|
| General Security Privacy Content Connections Programs Advanced                                                        |  |  |
| Home page                                                                                                    |  |  |
| Address: about:blank                                                                                                  |  |  |
| Use Current Use Default Use Blank                                                                                     |  |  |
| Temporary Internet files<br>Pages you view on the Internet are stored in a special folder<br>for quick viewing later. |  |  |
| Delete Cookies) Delete Files) Settings                                                                                |  |  |
| History<br>The History folder contains links to pages you've visited, for<br>quick access to recently viewed pages.   |  |  |
| Days to keep pages in history: 20 📚 Clear History                                                                     |  |  |
| Colors Fonts Languages Accessibility                                                                                  |  |  |
| OK Cancel Apply                                                                                                    |  |  |

#### Why the network connection cannot be established?

- Beyond the wireless coverage
  - (1) Place AP near to the client.
  - (2) Try to change the channel setting
- Authentication problem

- (1) Use the cable to connect PC to AP.
- (2) Check the network security setting.
- (3) Try to reset the device by pressing **Reset**.
- Can not search the router.
  - (1) Try to reset the router and test AP again.
  - (2) Check the setting of the wireless network card.
  - (3) Check the SSID and the encryption setting.

#### Why does wireless Internet access via the device fail?

- (1) Place the device to the wireless area where user can access the Internet.
- (2) Check whether the wireless network card can connect to the right base.
- (3) Check whether the wireless channel accords with the channel that your country or zone states.
- (4) Check the encryption configuration.
- (5) Check whether your ADSL cable is connected to the correct interfaces.
- (6) Replace a network cable to connect to the device.

#### Why does the Internet access fail?

- (1) Check whether the LEDs status on the ADSL modem and the wireless router is normal.
- (2) Check whether the WAN indicator is on. If the WAN indicator is off, please check whether the cable connected to the WAN interface is loose.
- (3) When the Link indicator keeps on but does not blink, it indicates that the router has accessed the Internet.
- (4) Reboot your computer.
- (5) Set the AP again.
- (6) Check whether the WAN LED is on.
- (7) Check the encryption setting of wireless network.
- (8) Check whether the PC that connects to the router can acquire the IP address via the wireless network or the cable network.
- (9) Check the LAN settings of your Internet options, and do not use a proxy server for your LAN. See the following figure:

| nternet Options                                                                                               | ? 🗙                   |  |  |  |
|----------------------------------------------------------------------------------------------------|-----------------------|--|--|--|
| General Security Privacy Content Connections                                                                  | Programs Advanced     |  |  |  |
| To set up an Internet connection, click<br>Setup.                                                             | Setup                 |  |  |  |
| Dial-up and Virtual Private Network settings                                                                  |                       |  |  |  |
| adsl (Default)                                                                                                | Add                   |  |  |  |
|                                                                                                    | Remove                |  |  |  |
| Choose Settings if you need to configure a proxy server for a connection.                                     | Settings              |  |  |  |
| <ul> <li>Never dial a connection</li> </ul>                                                                   |                       |  |  |  |
| O Dial whenever a network connection is not pres                                                              | ent                   |  |  |  |
| <ul> <li>Always dial my default connection</li> </ul>                                                         |                       |  |  |  |
| Current adsl                                                                                                  | Set Default           |  |  |  |
| LAN Settings do not apply to dial-up connections. LAN Settings<br>Choose Settings above for dial-up settings. |                       |  |  |  |
|                                                                                                    | · · ·                 |  |  |  |
| Automatic configuration<br>Automatic configuration may override manual se                                     | ttings. To ensure the |  |  |  |
| use of manual settings, disable automatic config                                                              |                       |  |  |  |
| Automatically detect settings                                                                                 |                       |  |  |  |
| Use automatic configuration script                                                                            |                       |  |  |  |
| Address                                                                                                    |                       |  |  |  |
| Proxy server                                                                                                  |                       |  |  |  |
| Use a proxy server for your LAN (These settings will not apply to dial-up or VPN connections).                |                       |  |  |  |
| Address: Port: Advanced                                                                                       |                       |  |  |  |
| Bypass proxy server for local addresses                                                                       |                       |  |  |  |
| OK Cancel                                                                                                    |                       |  |  |  |

Shenzhen Landing Electronics Co.,Ltd Address: 3F Block A,BaiyingBuilding,No.1019 Nanhai Road, Nanshan District,Shenzhen,Guangdong, China Post Code:518067 E-Mail: sales@goldwebcn.com Website: http://www.goldwebcn.com